# **Începeţi aici MFC-5490CN Ghid de Instalare Rapidă**

Înainte de a putea utiliza aparatul, citiţi acest Ghid de Instalare Rapidă pentru setarea şi instalarea corecte.

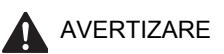

AVERTIZARE Avertizările vă indică ce trebuie să faceţi pentru a evita posibilele răniri personale.

# **Important**

**NU conectaţi cablul USB încă (dacă utilizaţi un cablu USB).**

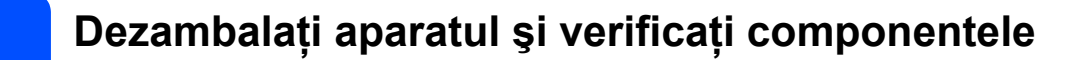

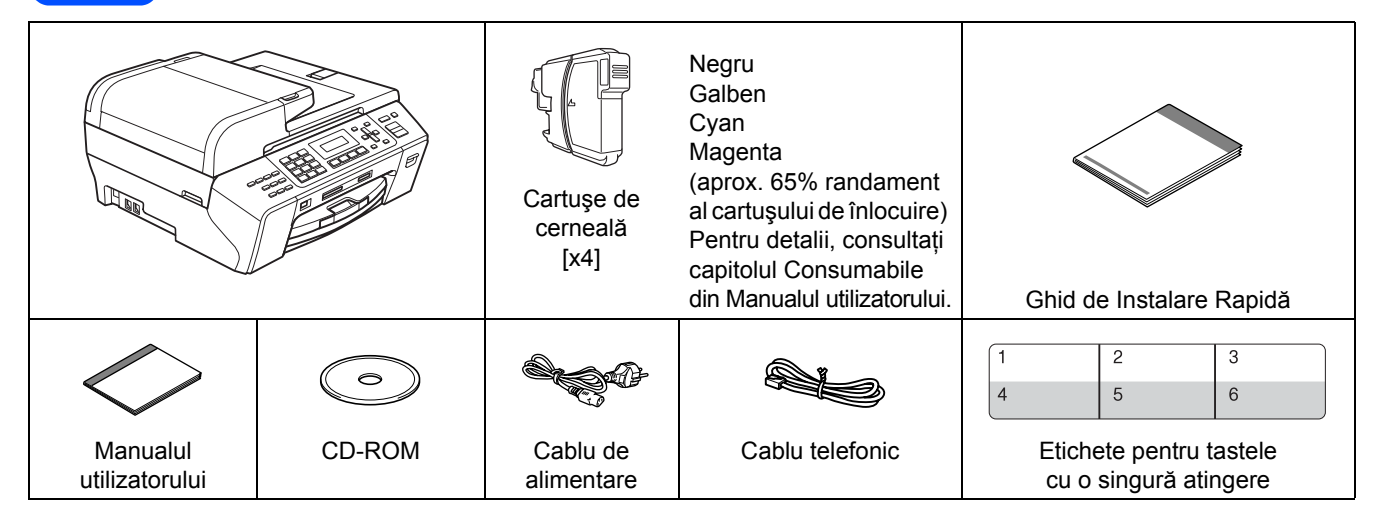

## **AVERTIZARE**

**Pentru ambalarea aparatului dvs. sunt utilizate pungi de plastic. Pentru a evita pericolul de sufocare, nu ţineţi aceste pungi la îndemâna bebeluşilor şi a copiilor.**

- a Îndepărtați banda de protecție și folia care acoperă sticla scanerului.
- **D** Asigurati-vă că aveti toate componentele.

#### **Observaţie**

- *Componentele incluse în cutie pot diferi în funcţie de ţara dvs.*
- *Păstraţi toate materialele de ambalare şi cutia în cazul în care, dintr-un motiv anume, trebuie să transportaţi aparatul.*
- *Trebuie să achiziţionaţi cablul corect de interfaţă pentru interfaţa pe care doriţi să o utilizaţi (pentru conexiunea USB sau la reţea).*

#### *Cablu USB*

*Asiguraţi-vă că utilizaţi un cablu USB 2.0 (de tip A/B) cu o lungime de cel mult 2 metri.*

#### *Cablu de reţea*

*Utilizaţi un cablu torsadat direct de Categoria 5 (sau mai mare) pentru Fast Ethernet Network 10BASE-T sau 100BASE-TX.*

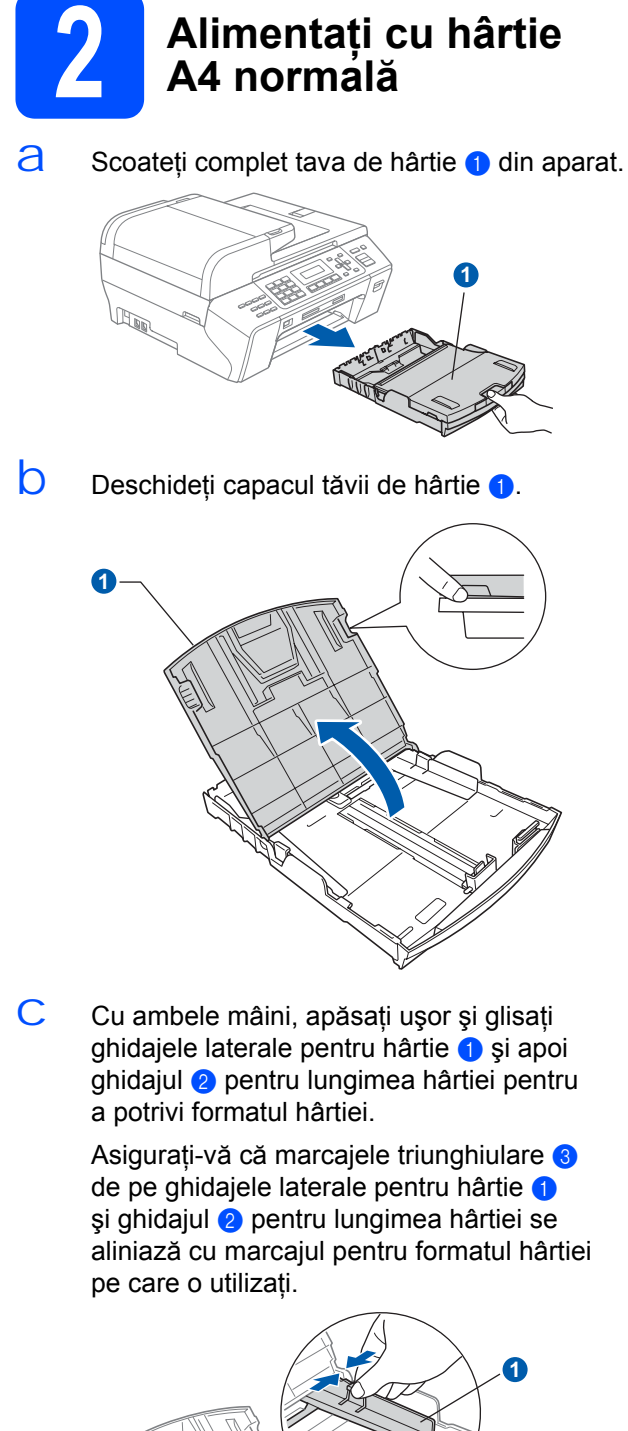

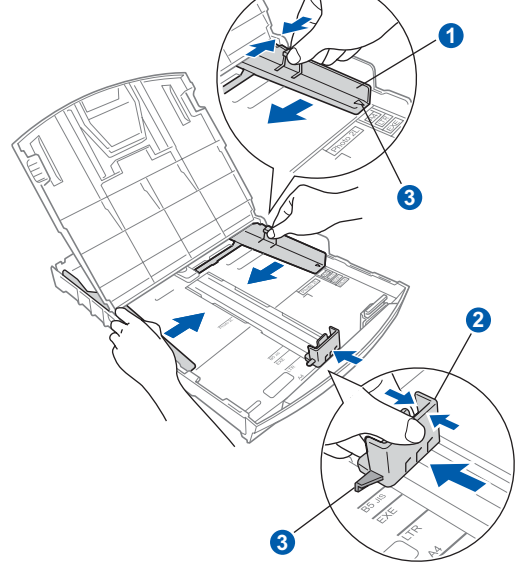

- $\overrightarrow{C}$  Răsfoiți și stivuiți bine hârtia pentru a evita blocarea hârtiei în aparat sau alimentarea greşită cu hârtie.
- $\overline{e}$  Așezați ușor hârtia în tava de hârtie, cu partea de imprimare în jos şi cu marginea superioară înainte. Verificaţi ca hârtia să fie aşezată uniform în tavă.

#### **Important**

**Nu împingeţi hârtia prea mult înăuntru.**

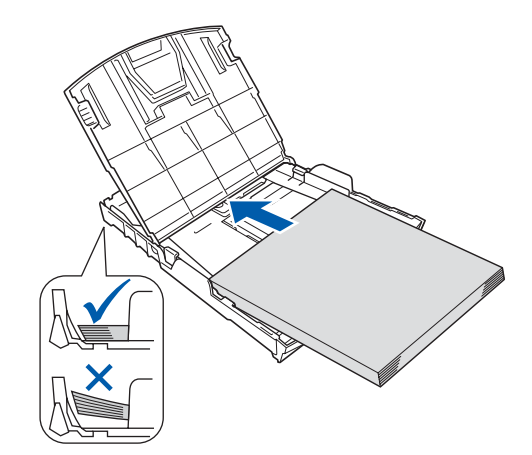

- f Reglaţi uşor ghidajele laterale pentru hârtie la lățimea hârtiei, cu ambele mâini. Asigurați-vă că ghidajele laterale pentru hârtie ating marginile hârtiei.
- C Închideți capacul tăvii de hârtie. Verificați ca hârtia să fie întinsă în tavă și să se afle sub marcajul pentru limita maximă de hârtie  $\bigcirc$ .

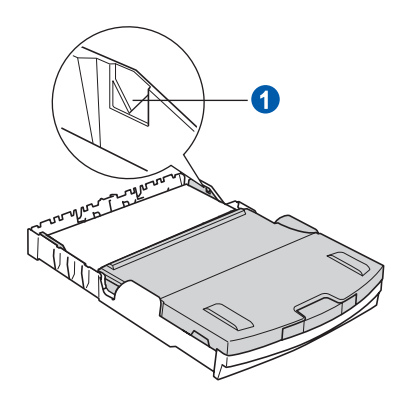

h Împingeţi *uşor* <sup>ş</sup>i complet tava de hârtie în aparat.

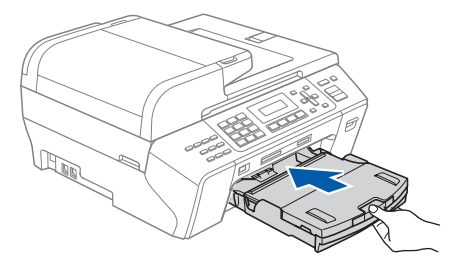

**i** Ținând tava de hârtie fixă, scoateți afară suportul de hârtie  $\bigcirc$  până când anclanșează în poziție și apoi desfaceți clapa de suport a hârtiei b. **3 Conectaţi cablul de alimentare şi cablul** 

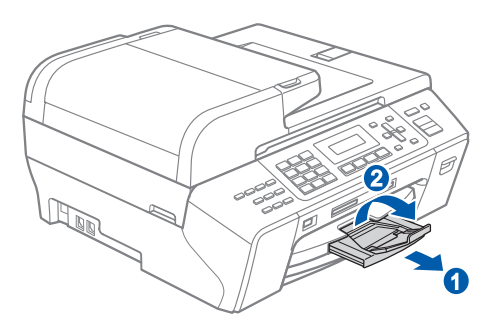

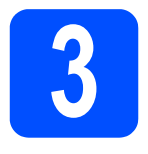

# **telefonic**

#### **Important**

**NU conectaţi cablul USB încă (dacă utilizaţi un cablu USB).**

a Conectați cablul de alimentare.

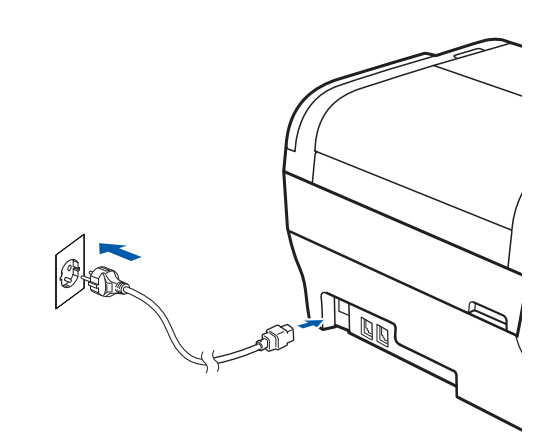

## **AVERTIZARE**

**Aparatul trebuie prevăzut cu fişă cu împământare.**

**b** Conectați cablul telefonic. Conectați un capăt al cablului pentru linia telefonică la priza din aparat marcată **LINE**, iar celălalt capăt la o priză modulară de perete.

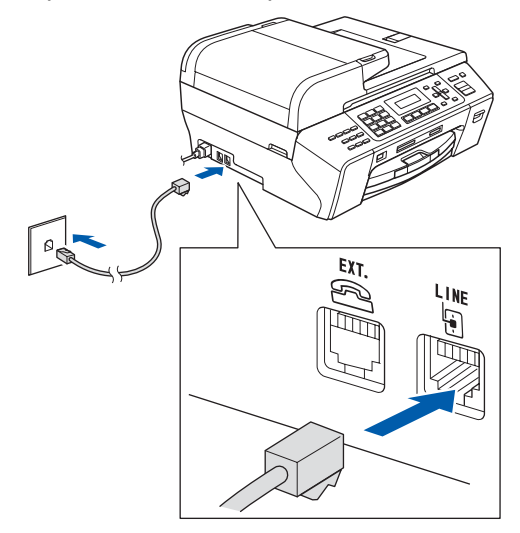

## **AVERTIZARE**

**Deoarece aparatul este împământat prin intermediul prizei din perete, vă puteţi proteja faţă de problemele electrice potenţial periculoase apărute în reţeaua telefonică prin păstrarea cablului de alimentare conectat atunci când conectaţi aparatul la o linie telefonică. În mod similar, vă puteţi proteja atunci când doriţi să mutaţi aparatul deconectând mai întâi cablul telefonic şi apoi cablul de alimentare.**

#### **Important**

**Cablul liniei telefonice TREBUIE să fie conectat la priza din aparat marcată LINE.**

## **Observaţie**

*În cazul în care partajaţi o linie telefonică cu un telefon extern, conectarea se face după cum urmează.*

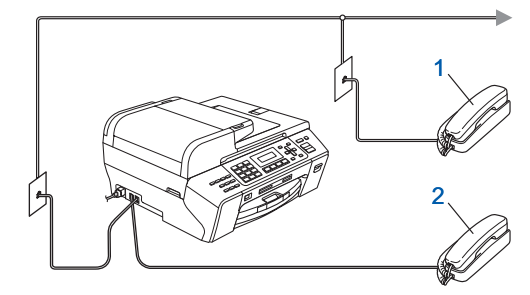

- *1 Telefon interior*
- *2 Telefon extern*

*Vă rugăm să vă asiguraţi că folosiţi un telefon extern având un cablu de maximum 3 metri lungime.*

## **Observaţie**

*În cazul în care partajaţi o linie telefonică cu un robot telefonic extern, conectarea se face după cum urmează.*

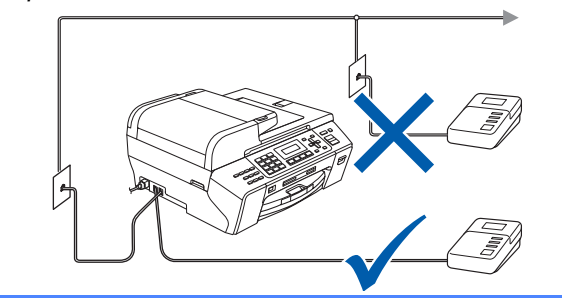

*Setaţi modul de recepţie pe TAD Extern dacă aveţi un robot telefonic extern. Consultaţi Alegeţ[i un mod de primire](#page-5-0)  [la pagina 6.](#page-5-0) Pentru detalii suplimentare, consultaţi Conectarea la un TAD extern (robot telefonic) de la Capitolul 7 din Manualul utilizatorului.*

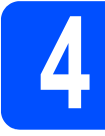

# **4 Instalaţi cartuşele de cerneală**

#### **AVERTIZARE**

**Dacă vă intră cerneală în ochi, clătiţi imediat cu apă, iar dacă apar iritaţii, consultaţi un doctor.**

 $\alpha$  Asigurați-vă că sursa de alimentare este pornită. Ecranul LCD indică:

> Fara Cartus Deschide capacul cartusului de cerneala...

**D** Deschideti capacul cartuselor de cerneală **a**.

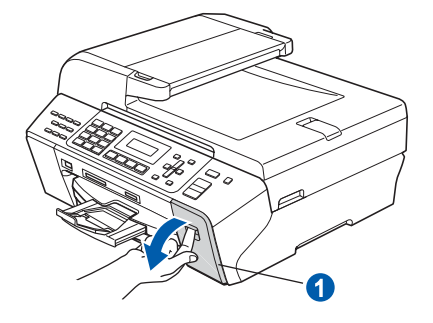

C Scoateți piesa de protecție verde **0**.

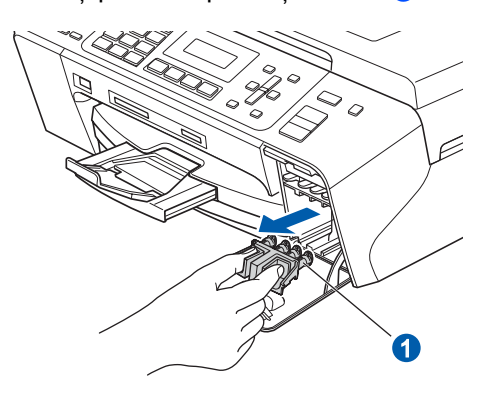

## **Observaţie**

*Nu aruncaţi piesa de protecţie verde. Veţi avea nevoie de ea la transportarea aparatului.*

C Dezambalați cartușul de cerneală.

 $\overline{e}$  Rotiti butonul verde de pe capacul galben de protecție în sens orar până ce se declanșează pentru eliberarea sigiliului cu vid, iar apoi scoateti capacul **a**.

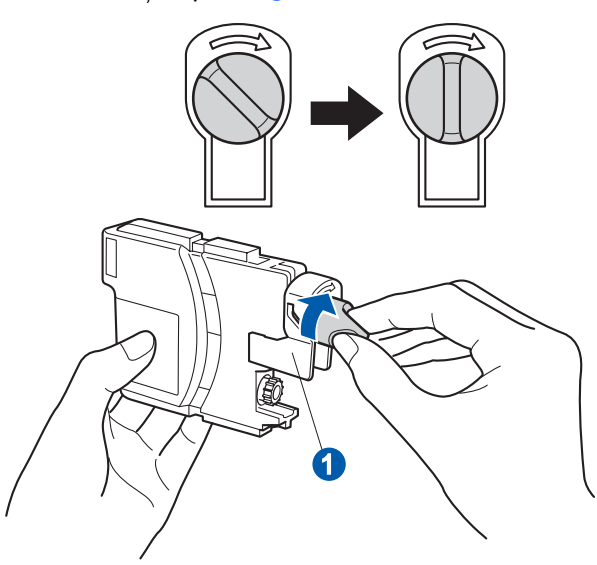

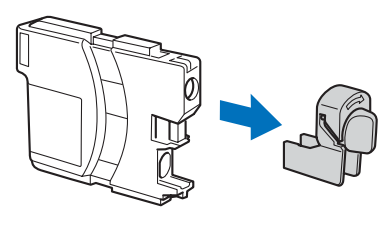

f Potriviți culoarea manetei **a** cu culoarea cartuşului 2, aşa cum este ilustrat în imaginea de mai jos.

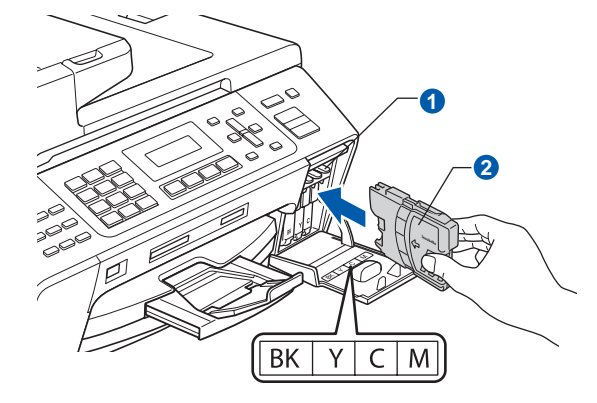

**g** Instalați fiecare cartuș de cerneală în direcția indicată de săgeata de pe etichetă.

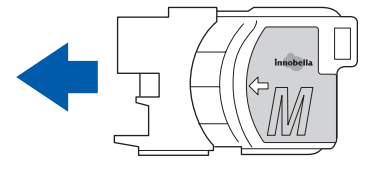

 $h$  Apăsați ușor cartușul de cerneală până când anclanşează în poziţie. După instalarea tuturor cartuselor de cerneală, închideti capacul cartuşelor de cerneală.

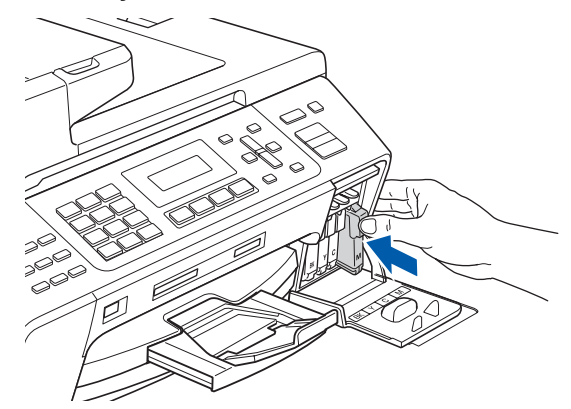

#### **Observaţie**

*Aparatul va pregăti sistemul de tuburi de cerneală pentru imprimare. Acest proces va dura aproximativ patru minute. Nu opriţi aparatul.*

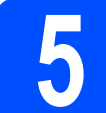

# **5 Verificaţi calitatea imprimării**

**a** Când procesul de pregătire este finalizat, ecranul LCD afişează acest mesaj:

> Pune Hartia si Apasa Start

Apăsaţi **Colour Start** (Start (Color)).

<span id="page-4-0"></span> $\overline{D}$  Verificați calitatea celor patru blocuri colorate  $\overline{D}$ de pe pagină (negru/galben/cyan/magenta).

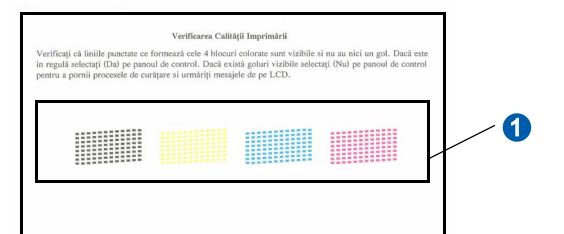

C Dacă toate liniile sunt clare și vizibile. apăsaţi **1** (Da) de pe tastatură pentru a finaliza verificarea calității.

OK

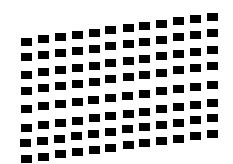

Dacă observați linii scurte care lipsesc. apăsați 2 (<sub>Nu</sub>) [d](#page-5-1)e pe tastatură și navigați la d.

Slab

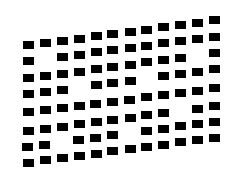

<span id="page-5-1"></span> $\overline{C}$  Ecranul LCD vă cere să confirmați calitatea imprimării pentru negru și color. Apăsați 1 (Da) sau **2** (Nu) de pe tastatură.

> Black OK? 1.Da 2.Nu

După ce apăsaţi **1** (Da) sau **2** (Nu) pentru negru şi color, ecranul LCD afişează:

Start Curatare? 1.Da 2.Nu

e Apăsaţi **1** (Da), iar aparatul va începe curăţarea culorilor.

f După finalizarea curăţării, apăsaţi **Colour Start** (Start (Color)). Aparatul începe să imprime din nou pagina de verificare a calității imprimării. Navigati înapoi la [b](#page-4-0).

#### **Important**

**Limba implicită de afişare este engleză. Pentru a selecta limba, urmaţi paşii de mai jos:**

- **a Apăsaţi Menu (Meniu).**
- **b Selectaţi** Setare Initial**.**
- **c Selectaţi** Limba Locala**.**

<span id="page-5-0"></span>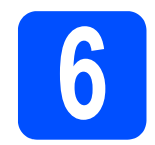

# **6 Alegeţi un mod de primire**

Există patru moduri de primire posibile: Numai Fax, Fax/Tel, Manual şi TAD Extern.

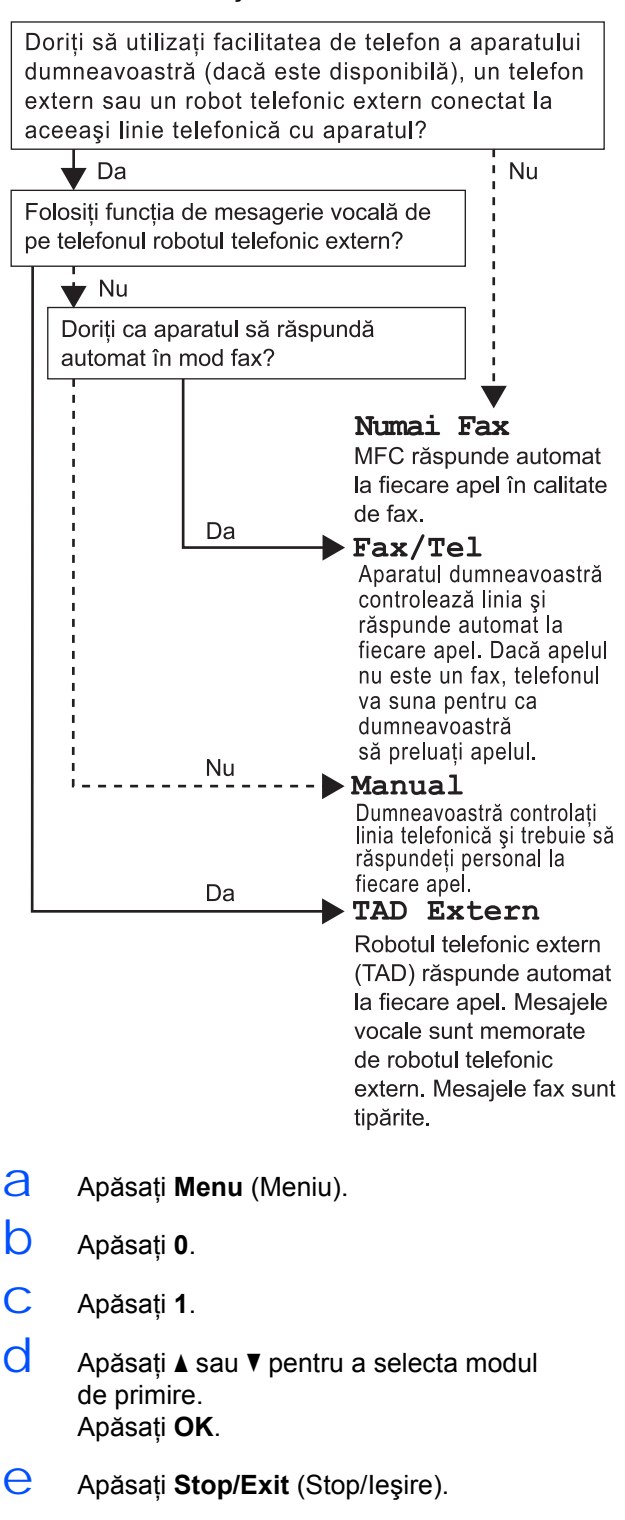

*Pentru detalii, consultaţi Utilizarea*   $\mathbb{Q}$ *modurilor de primire de la Capitolul 6 din Manualul utilizatorului.*

6

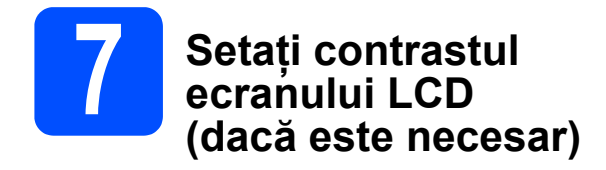

Dacă întâmpinați dificultăți în citirea ecranului LCD, încercati să modificați setarea contrastului.

- a Apăsaţi **Menu** (Meniu).
- b Apăsaţi **1**.
- c Apăsaţi **7**.
- $\overrightarrow{C}$  Apăsați  $\triangle$  sau  $\nabla$  pentru a selecta Luminos sau Intunecat.

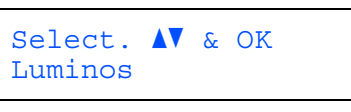

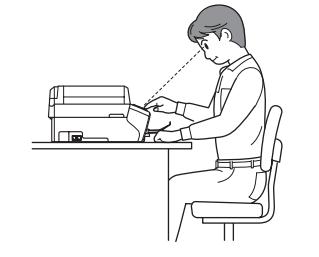

Contrast LCD Intunecat

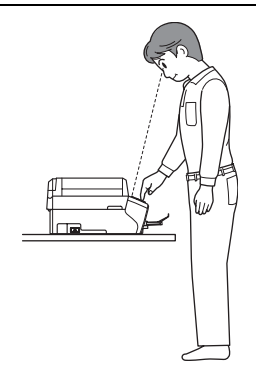

- e Apăsaţi **OK**.
- f Apăsaţi **Stop/Exit** (Stop/Ieşire).

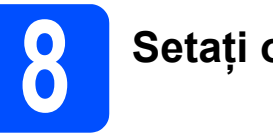

# **8 Setaţi ora şi data**

Aparatul afişează data şi ora şi, dacă setaţi şi ID-ul stației, îl va adăuga fiecărui fax pe care îl transmiteți.

- a Apăsaţi **Menu** (Meniu).
- b Apăsaţi **0**.
- c Apăsaţi **2**.
- $\overrightarrow{d}$  Tastați ultimele două cifre ale anului pe tastatură şi apoi apăsaţi **OK**.

Data/Ora Anul:2008

(De ex., introduceţi **0 8** pentru 2008.)

- e Repetați pentru Lună și Zi și pentru Oră şi Minute în format de 24 de ore.
- f Apăsaţi **Stop/Exit** (Stop/Ieşire).

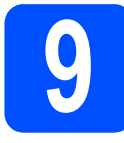

# **9 Introduceţi informaţiile personale (ID-ul staţiei)**

Trebuie să configurați aparatul astfel încât numele şi numărul dumneavoastră de fax să fie tipărite pe toate paginile pe care le trimiteţi prin fax.

- <span id="page-7-0"></span>a Apăsaţi **Menu** (Meniu).
- b Apăsaţi **0**.
- c Apăsaţi **3**.
- $\overline{d}$  Introduceti numărul dvs. de fax (până la 20 cifre) de la tastatură şi apoi apăsaţi **OK**. Pentru a introduce un "+" pentru codurile internationale, apăsați  $\ast$ . De exemplu, pentru a introduce codul telefonic al Regatului Unit ..+44", apăsați  $\times$ , 4, 4 şi apoi restul numărului dvs.
- $\Theta$  Introduceți numele dvs. (până la 20 de caractere) utilizând tastatura, iar apoi apăsaţi **OK**.

# **Observaţie**

- *Pentru introducerea corectă a numelui consultaţi diagrama următoare.*
- *Dacă trebuie să introduceţi un caracter care se află pe aceeaşi tastă cu caracterul anterior, apăsaţi* c *pentru a muta cursorul la dreapta.*
- *Dacă aţi introdus incorect o literă, apăsaţi* d sau c *pentru a muta cursorul pe caracterul greşit şi apoi apăsaţi Clear/Back (Şterge/Înapoi).*

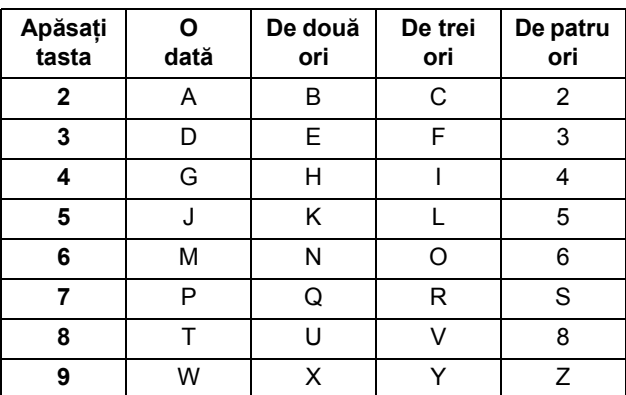

f Apăsaţi **Stop/Exit** (Stop/Ieşire).

## **Observaţie**

*Dacă faceţi o greşeală şi doriţi să începeţi din nou, apăsaţi Stop/Exit (Stop/Ieşire) şi navigaţi înapoi la* [a](#page-7-0)*.*

*Pentru detalii, consultaţi Introducerea*   ${\mathbb Q}$ *textului din Anexa C a Manualului utilizatorului.*

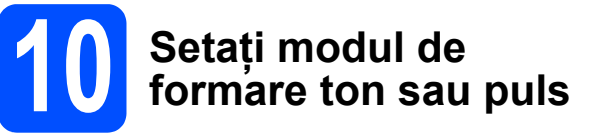

Aparatul dumneavoastră este livrat setat pentru a forma numerele în modul ton. Dacă aveți o linie telefonică în mod puls (cu disc telefonic), trebuie să schimbati modul de formare.

- a Apăsaţi **Menu** (Meniu).
- b Apăsaţi **0**.
- c Apăsaţi **4**.
- $\overrightarrow{C}$  Apăsați **A** sau **v** pentru a selecta Puls (sau Ton). Apăsaţi **OK**.
- e Apăsaţi **Stop/Exit** (Stop/Ieşire).

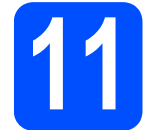

# **11 Setaţi tipul de linie telefonică**

În cazul în care conectaţi aparatul la o linie care utilizează PBX sau ISDN pentru a transmite şi primi faxuri, trebuie să schimbaţi corespunzător tipul liniei telefonice efectuând următorii paşi.

- a Apăsaţi **Menu** (Meniu).
- b Apăsaţi **0**.
- c Apăsaţi **6**.
- $\overline{C}$  Apăsați **A** sau **V** pentru a selecta Normal, PBX sau ISDN. Apăsaţi **OK**.
- e Apăsaţi **Stop/Exit** (Stop/Ieşire).

#### **PBX şi TRANSFER**

Aparatul este setat iniţial pe normal, ceea ce permite aparatului să se conecteze la o linie standard PSTN (Reţea publică de telefonie comutată). Cu toate acestea, numeroase birouri folosesc un sistem telefonic central sau Reţea telefonică privată (PBX). Aparatul dumneavoastră se poate conecta la majoritatea tipurilor de PBX. Optiunea de reapelare a aparatului suportă numai reapelarea cronometrată întreruptă (TBR). TBR este compatibil cu majoritatea sistemelor PBX, permitându-vă accesul la o linie externă sau transferul apelurilor către un alt interior. Această opţiune funcţionează atunci când tasta **Tel/R** este apăsată.

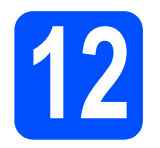

# **12 Selectaţi tipul conexiunii**

# **Pentru cablul de interfaţă USB**

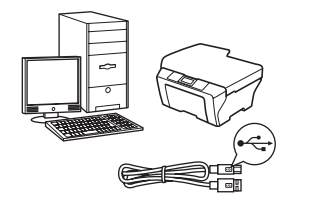

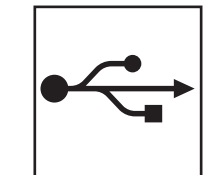

Windows<sup>®</sup>,<br>navigaţi la [pagina 10](#page-9-0) Macintosh $^{\circledR},$ navigaţi la [pagina 14](#page-13-0)

# **Pentru reţeaua pe cablu**

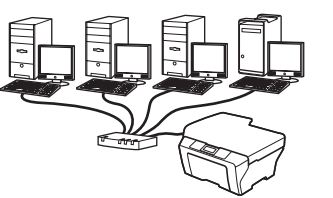

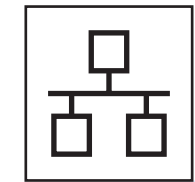

Windows®, navigaţi la [pagina 17](#page-16-0) Macintosh $^{\circledR},$ navigaţi la [pagina 22](#page-21-0)

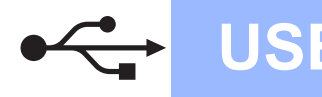

# <span id="page-9-0"></span>**Pentru utilizatorii de interfaţă cu cablu USB (pentru Windows® 2000 Professional/XP/ XP Professional x64 Edition/Windows Vista®)**

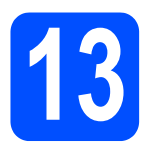

# **13 Înainte de instalare**

**a** Asigurați-vă că PC-ul dumneavoastră este PORNIT și că sunteti conectati cu drepturi de administrator.

#### **Important**

- **Încă NU conectaţi cablul USB.**
- **Dacă există programe care rulează, închideţi-le.**
- **Asiguraţi-vă că nu există carduri de memorie sau o unitate cu memorie USB Flash conectate.**
- **Ecranele pot diferi în funcţie de sistemul de operare.**
- **CD-ul furnizat include ScanSoft™ PaperPort™ 11SE. Acest software are suport pentru Windows® 2000 (SP4 sau o versiune mai recentă), XP (SP2 sau o versiune mai recentă), XP Professional x64 Edition şi Windows Vista®. Actualizaţi până la cea mai recentă versiune Windows® Service Pack înainte de a instala MFL-Pro Suite.**
- $\overline{D}$  Deconectati aparatul de la priza de alimentare si de la calculator dacă ati conectat deja cablul de interfaţă.

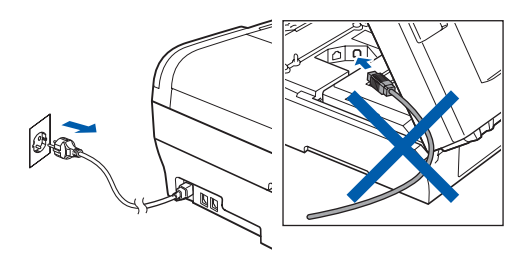

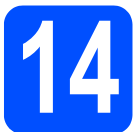

# **14 Instalaţi MFL-Pro Suite**

a Introduceti CD-ul furnizat în unitatea CD-ROM. Dacă se afişează ecranul cu denumirea modelului, selectaţi aparatul. Dacă se afisează ecranul de selectie a limbii, selectati limba dumneavoastră.

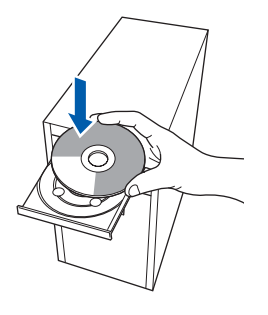

## **Observaţie**

*Dacă ecranul Brother nu se afişează automat, navigaţi la My Computer (Computerul meu)/ (Computer), faceţi dublu clic pe pictograma CD-ROM, iar apoi faceţi dublu clic pe start.exe.*

<span id="page-9-1"></span> $\overline{D}$  Va fi afisat meniul principal al discului CD-ROM. Faceţi clic pe **Initial Installation**.

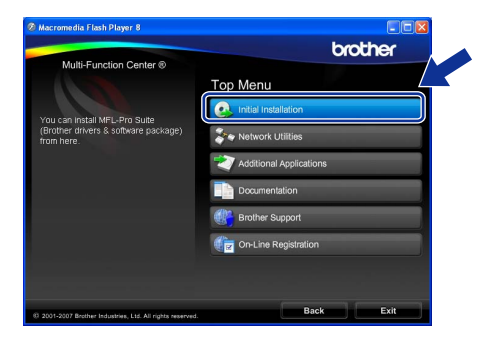

c Faceţi clic pe **Install MFL-Pro Suite**.

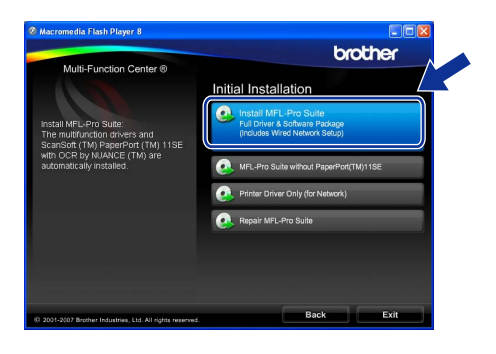

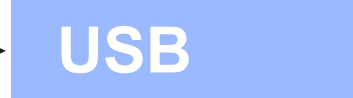

# **Observaţie**

*• Dacă se afişează acest ecran, faceţi clic pe OK şi reporniţi calculatorul.*

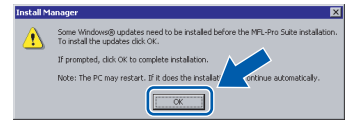

- *Dacă instalarea nu continuă automat, deschideţi din nou meniul principal scoţând şi reintroducând CD-ul sau faceţi dublu clic pe programul start.exe din directorul rădăcină şi continuaţi de la* [b](#page-9-1) *pentru a instala MFL-Pro Suite.*
- *Pentru Windows Vista®, când se afişează ecranul User Account Control (Control cont utilizator), faceţi clic pe Allow (Permite).*

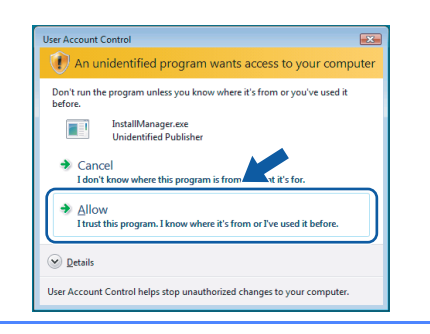

d Când se afişează fereastra ScanSoft™ PaperPort™ 11SE **License Agreement** (Acord de licenţă), faceţi clic pe **Yes** (Da) dacă sunteţi de acord cu **License Agreement** (Acord de licență) pentru software.

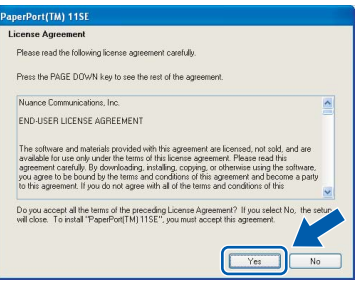

e Instalarea ScanSoft™ PaperPort™ 11SE porneşte automat şi este urmată de instalarea MFL-Pro Suite.

f Când se afişează fereastra Brother MFL-Pro Suite License Agreement (Acord de licentă) pentru software, faceţi clic pe **Yes** (Da) dacă sunteti de acord cu **License Agreement** (Acord de licență) pentru software.

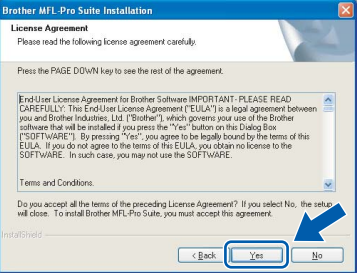

g Selectaţi **Local Connection**, iar apoi faceţ<sup>i</sup> clic pe **Next**. Instalarea continuă.

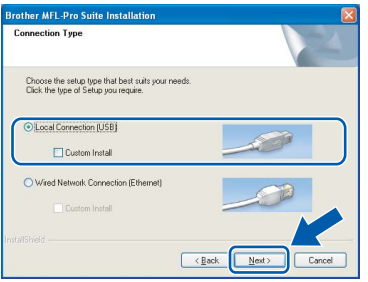

**USB**

 $\overline{\mathsf{h}}$  Când se afișează acest ecran, navigați la pasul următor.

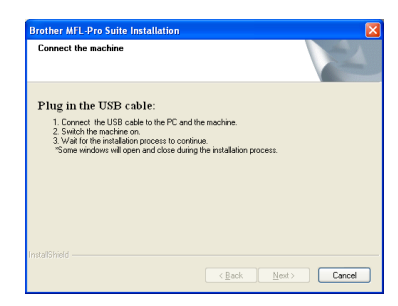

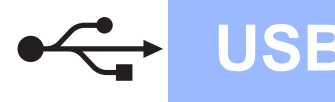

# **Windows® USB**

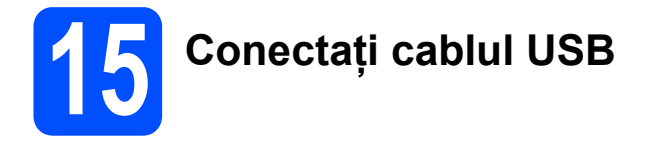

#### **Important**

- **NU conectaţi aparatul la un port USB pe o tastatură sau pe un hub USB nealimentat.**
- **Conectaţi aparatul direct la calculator.**
- **a** Ridicati capacul scanerului până când acesta se blochează corespunzător în poziția deschis.

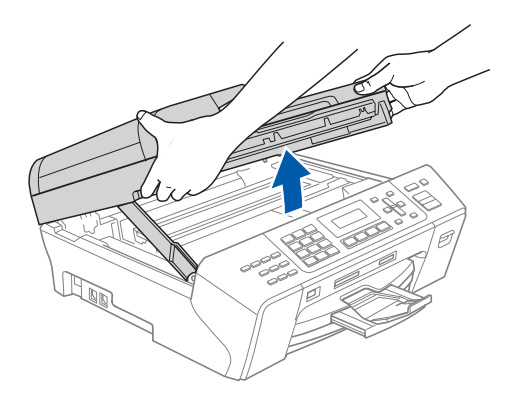

**b** Conectati cablul USB la mufa USB marcată cu simbolul - Veți găsi mufa USB în interiorul aparatului pe partea dreaptă după cum urmează.

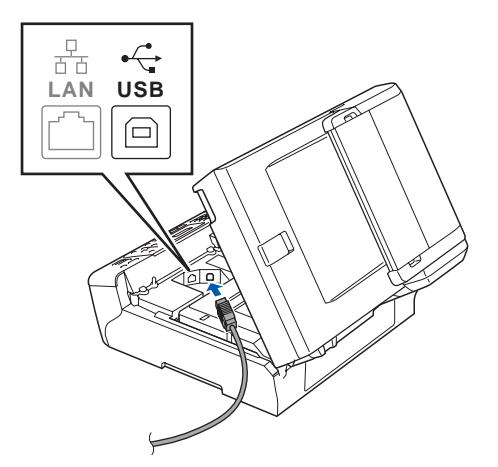

C Ghidați cu atenție cablul USB prin șanț, așa cum este indicat mai jos, urmând şantul în jurul şi înspre partea din spate a aparatului. Conectați apoi cablul la calculator.

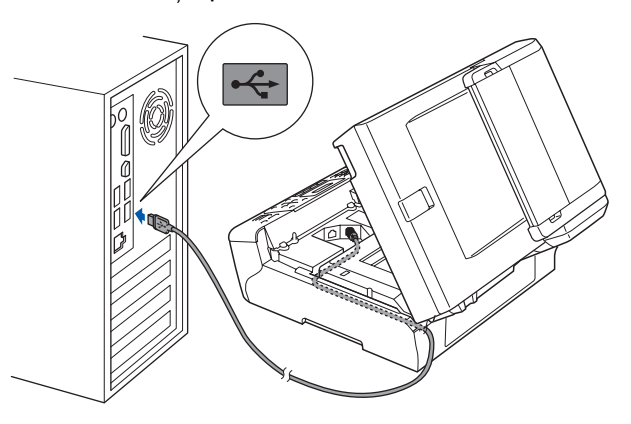

#### **Important**

**Cablul trebuie să nu obtureze închiderea capacului, altfel putând apărea erori.**

 $\overrightarrow{C}$  Ridicați capacul scanerului pentru a elibera mecanismul de blocare **a.** Împingeți ușor suportul capacului scanerului în jos 2 și închideți capacul scanerului <sup>3</sup> folosindu-vă de ambele mâini.

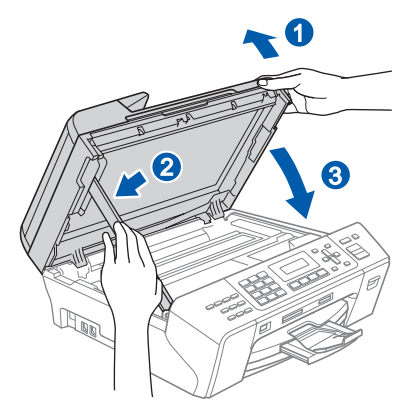

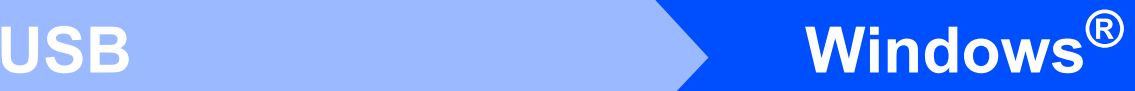

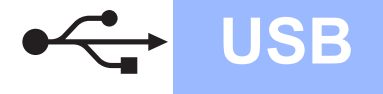

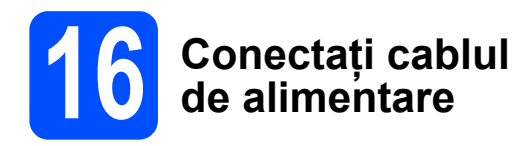

 $\alpha$  Conectati cablul de alimentare. Instalarea va continua automat.

Ecranele de instalare apar unul după celălalt.

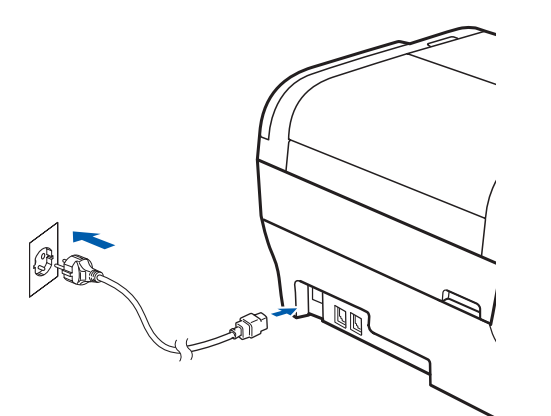

#### **Important**

**NU anulaţi niciun ecran în timpul instalării. Afişarea tuturor ecranelor poate dura câteva secunde.**

#### **Observaţie**

*Pentru Windows Vista®, când se afişează acest ecran, bifaţi caseta şi faceţi clic pe Install (Instalare) pentru a finaliza corect instalarea.*

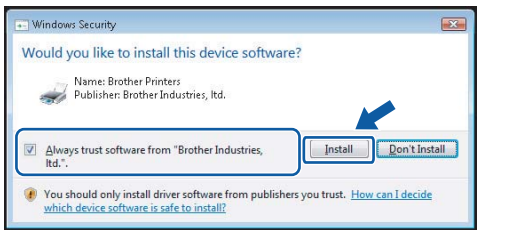

b Atunci când este afişat ecranul **On-Line Registration**, efectuati selectia corespunzătoare și urmați instrucțiunile de pe ecran.

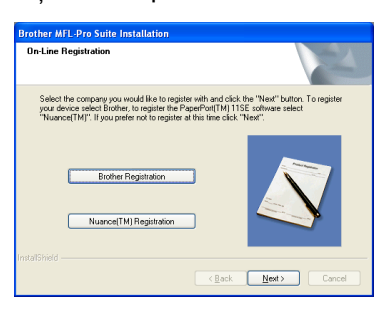

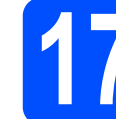

# **17 Terminaţi şi reporniţ<sup>i</sup> calculatorul**

a Faceţi clic pe **Finish** pentru a reporni calculatorul. După repornirea computerului, trebuie să fiţi conectat cu drepturi de administrator.

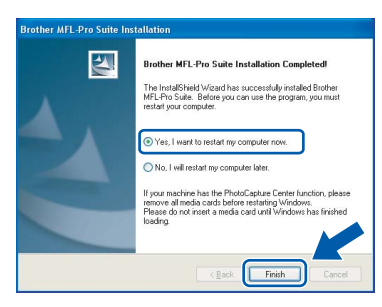

## **Observaţie**

*Dacă se afişează un mesaj de eroare în timpul instalării software-ului, deschideţi Installation Diagnostics localizat în Start/All Programs (Toate programele)/Brother/MFC-XXXX (unde MFC-XXXX este denumirea modelului dumneavoastră).*

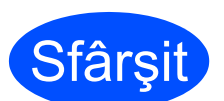

#### **Sfârșit Instalarea este acum finalizată.**

#### **Acum navigaţi la**

**Treceţi la Instalarea aplicaţiilor opţionale de la [pagina 25.](#page-24-0)**

**USB**

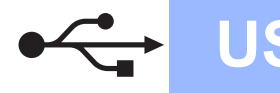

**Macintosh® USB**

# <span id="page-13-0"></span>**Pentru utilizatorii de interfaţă cu cablu USB (pentru Mac OS® X 10.2.4 sau o versiune mai recentă)**

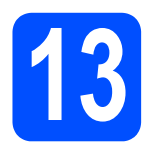

# **13 Înainte de instalare**

a Asigurați-vă că aparatul este conectat la sursa de alimentare şi că PC-ul dumneavoastră Macintosh<sup>®</sup> este PORNIT. Trebuie să fiți conectați cu drepturi de administrator.

#### **Important**

- **Pentru utilizatorii Mac OS® X de la 10.2.0 la 10.2.3, efectuaţi o actualizare la Mac OS® X 10.2.4 sau la o versiune mai recentă (pentru cele mai recente informaţii pentru Mac OS® X, vizitaţi [http://solutions.brother.com/](http://solutions.brother.com)).**
- **Asiguraţi-vă că nu există carduri de memorie sau o unitate cu memorie USB Flash conectate.**

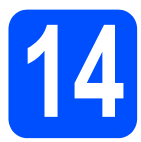

# **14 Conectaţi cablul USB**

#### **Important**

- **NU conectaţi aparatul la un port USB pe o tastatură sau pe un hub USB nealimentat.**
- **Conectaţi direct aparatul la calculatorul Macintosh®.**
- **a** Ridicați capacul scanerului până când acesta se blochează corespunzător în pozitia deschis.

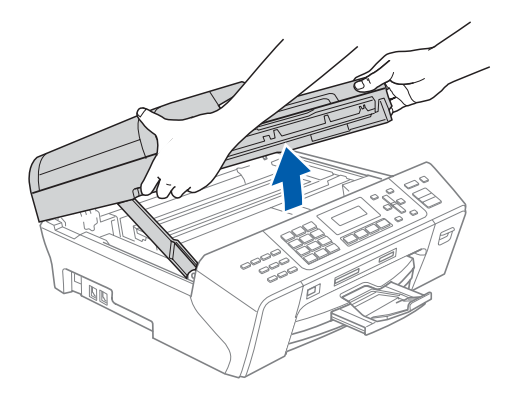

**b** Conectați cablul USB la mufa USB marcată cu simbolul - Veti găsi mufa USB în interiorul aparatului pe partea dreaptă după cum urmează.

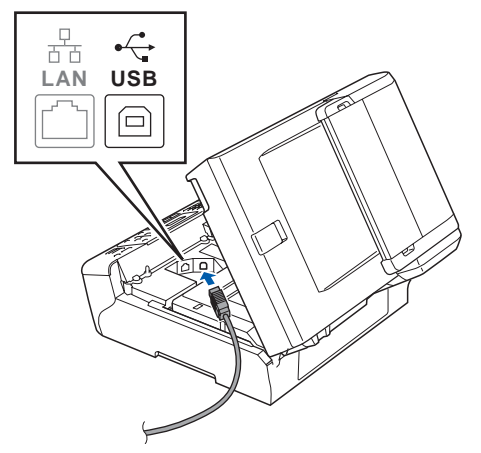

C Ghidati cu atentie cablul USB prin sant, asa cum este indicat mai jos, urmând şanţul în jurul şi înspre partea din spate a aparatului. Conectaţi apoi cablul la calculatorul Macintosh®.

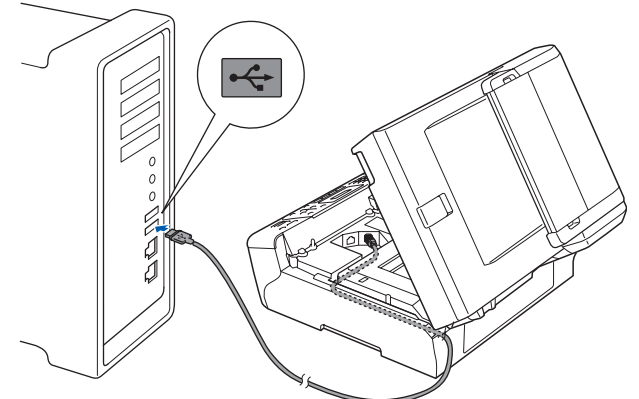

#### **Important**

**Cablul trebuie să nu obtureze închiderea capacului, altfel putând apărea erori.**

 $\overline{d}$  Ridicați capacul scanerului pentru a elibera mecanismul de blocare **∩**. Împingeti usor suportul capacului scanerului în jos 2 și închideți capacul scanerului 3 folosindu-vă de ambele mâini.

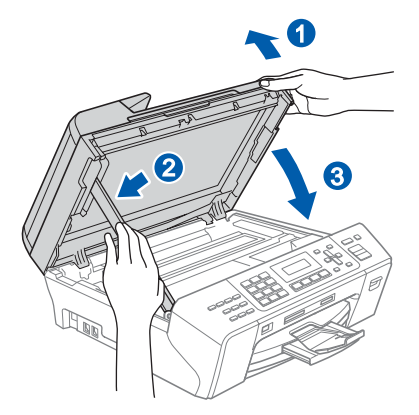

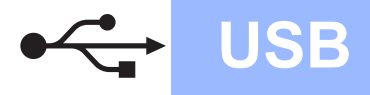

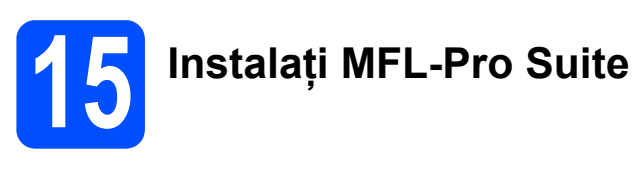

**a** Introduceți CD-ul furnizat în unitatea CD-ROM.

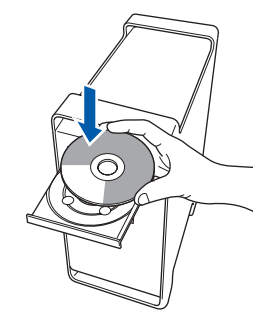

b Faceţi dublu clic pe pictograma **Start Here OSX** pentru instalare.

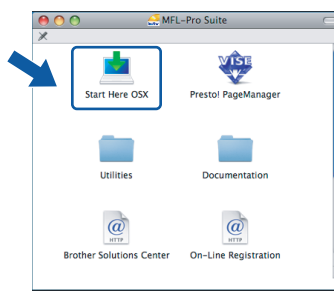

## **Observaţie**

*Aşteptaţi; instalarea software-ului durează câteva secunde. După instalare, faceţi clic pe Restart (Repornire) pentru a finaliza instalarea software-ului.* 

C Software-ul Brother va căuta dispozitivul Brother. În acest timp, va fi afişat următorul ecran.

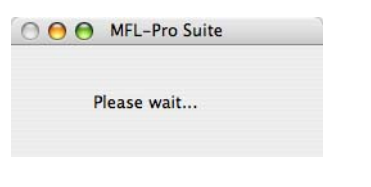

 $\overline{d}$  Când se afisează acest ecran, faceti clic pe **OK**.

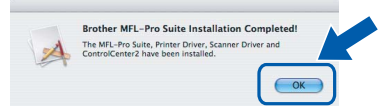

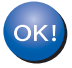

**Pentru Mac OS® X 10.3.x sau o versiune mai recentă, instalarea MFL-Pro Suite este acum finalizată. Navigaţi la pasul** [16](#page-15-0) **de la [pagina 16](#page-15-1).**

 $e^{\theta}$  Pentru utilizatorii Mac OS<sup>®</sup> X de la 10.2.4 la 10.2.8, faceți clic pe **Add** (Adăugare).

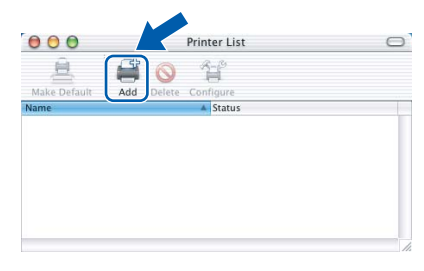

# f Selectaţi **USB**.

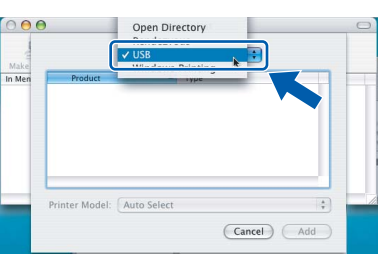

**G** Selectați XXX-XXXX (unde XXX-XXXX este denumirea modelului dumneavoastră), iar apoi faceţi clic pe **Add** (Adăugare).

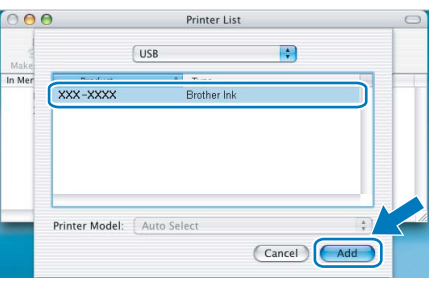

**h** Faceti clic pe **Print Center** (Centru imprimare), iar apoi pe **Quit Print Center** (Ieşire centru imprimare).

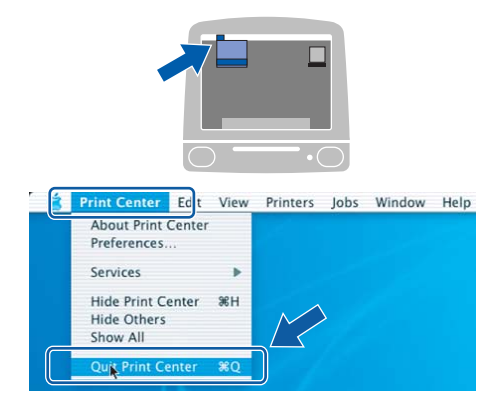

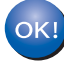

**Instalarea MFL-Pro Suite este acum finalizată. Navigaţi la pasul** [16](#page-15-0) **de la [pagina 16](#page-15-1).**

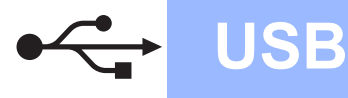

<span id="page-15-1"></span><span id="page-15-0"></span>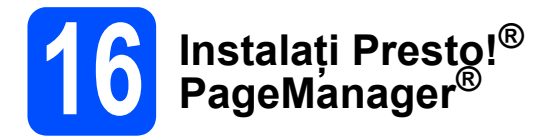

Când se instalează Presto!® PageManager® funcţia OCR este adăugată în Brother ControlCenter2. Puteți scana, partaja și organiza ușor fotografiile şi documentele utilizând Presto!® PageManager®.

a Faceţi dublu clic pe pictograma **Presto! PageManager** şi urmaţi instrucţiunile de pe ecran.

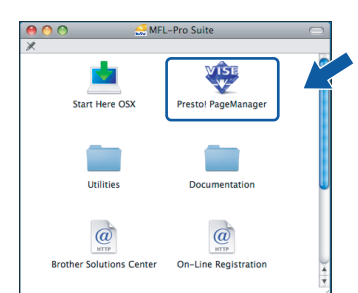

Pentru utilizatorii Mac OS® X de la 10.2.4 la 10.3.8, când se afişează acest ecran, faceţi clic pe **Go** pentru a descărca aplicaţia de pe site-ul Brother Solutions Center.

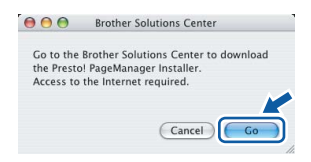

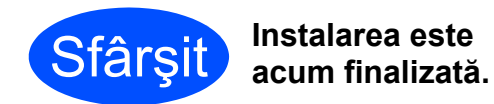

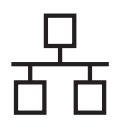

# <span id="page-16-0"></span>**Pentru utilizatorii de interfaţă cu reţea pe cablu (pentru Windows® 2000 Professional/XP/ XP Professional x64 Edition/Windows Vista®)**

<span id="page-16-3"></span><span id="page-16-1"></span>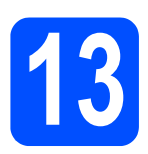

# **13 Înainte de instalare**

<span id="page-16-2"></span>**a** Asigurați-vă că PC-ul dumneavoastră este PORNIT și că sunteti conectati cu drepturi de administrator.

#### **Important**

- **Dacă există programe care rulează, închideţi-le.**
- **Asiguraţi-vă că nu există carduri de memorie sau o unitate cu memorie USB Flash conectate.**
- **Ecranele pot diferi în funcţie de sistemul de operare.**
- **CD-ul furnizat include ScanSoft™ PaperPort™ 11SE. Acest software are suport pentru Windows® 2000 (SP4 sau o versiune mai recentă), XP (SP2 sau o versiune mai recentă), XP Professional x64 Edition şi Windows Vista®. Actualizaţi până la cea mai recentă versiune Windows® Service Pack înainte de a instala MFL-Pro Suite.**

# **Important**

**Înainte de instalare, dacă utilizaţi un software firewall personal (altul decât Windows® Firewall), aplicaţii antispyware sau antivirus, dezactivaţi-le temporar.**

 $\overline{D}$  Deconectati aparatul de la sursa de alimentare.

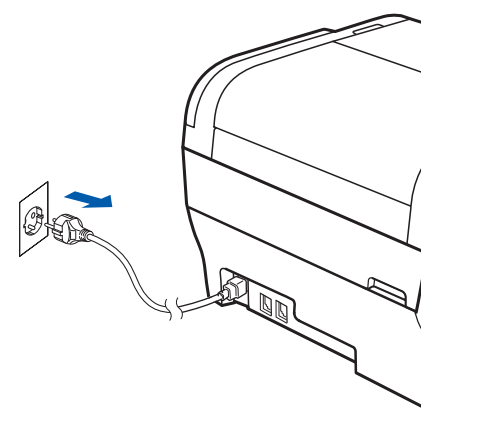

# **14 Conectaţi cablul de reţea**

 $\overline{a}$  Ridicati capacul scanerului până când acesta se blochează corespunzător în pozitia deschis.

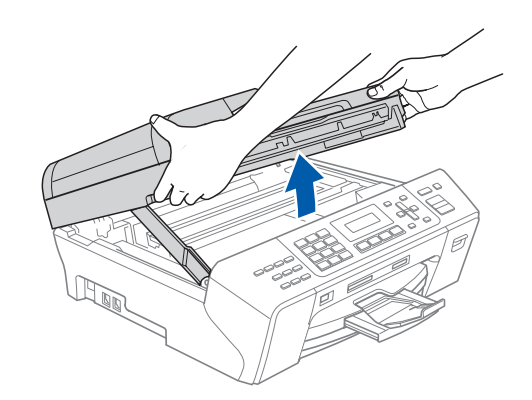

 $\overline{D}$  Conectați cablul de rețea la priza LAN marcată cu simbolul **. Veți găsi priza** LAN în interiorul aparatului pe partea stângă după cum urmează.

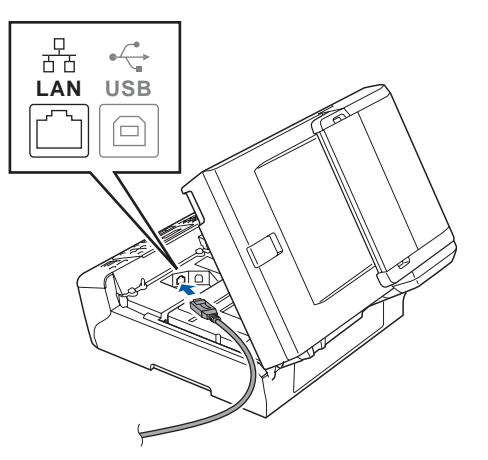

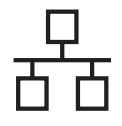

# **Retea pe cablu Windows**<sup>®</sup>

C Ghidați cu atenție cablul de rețea prin șanț, așa cum este indicat mai jos, urmând șanțul în jurul şi înspre partea din spate a aparatului. Conectați apoi cablul la rețea.

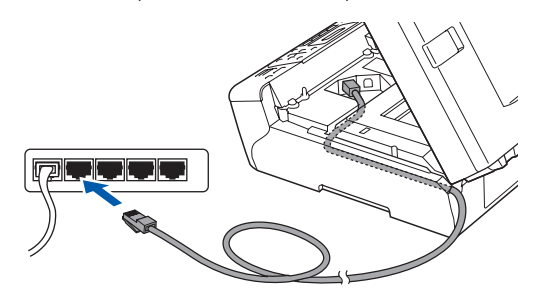

# **Observaţie**

*În cazul în care se utilizează ambele cabluri, USB şi LAN, ghidaţi ambele cabluri prin şanţ, unul deasupra celuilalt.*

#### **Important**

**Cablul trebuie să nu obtureze închiderea capacului, altfel putând apărea erori.**

 $\overline{d}$  Ridicați capacul scanerului pentru a elibera mecanismul de blocare ●. Împingeti usor suportul capacului scanerului în jos 2 și închideți capacul scanerului c folosindu-vă de ambele mâini.

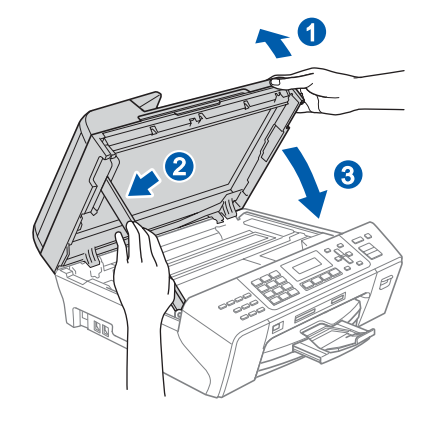

# **15 Conectaţi cablul de alimentare**

 $a$  Conectați cablul de alimentare.

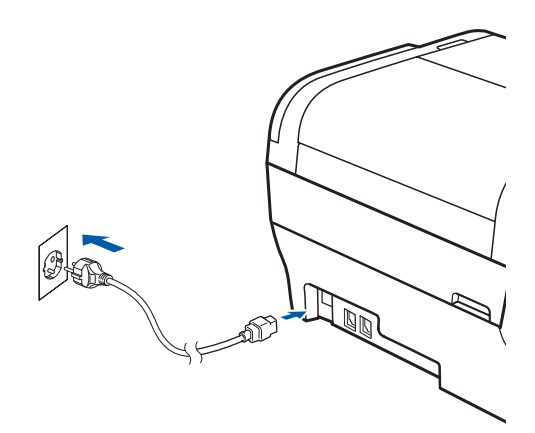

<span id="page-17-1"></span><span id="page-17-0"></span>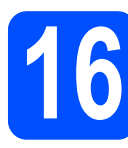

# **16 Instalaţi MFL-Pro Suite**

a Introduceți CD-ul furnizat în unitatea CD-ROM. Dacă se afişează ecranul cu denumirea modelului, selectați aparatul. Dacă se afişează ecranul de selecţie a limbii, selectaţi limba dumneavoastră.

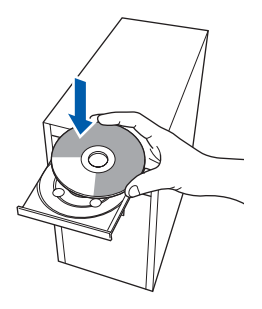

# **Observaţie**

*Dacă ecranul Brother nu se afişează automat, navigaţi la My Computer (Computerul meu)/ (Computer), faceţi dublu clic pe pictograma CD-ROM, iar apoi faceţi dublu clic pe start.exe.*

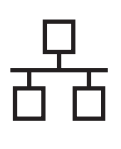

# $R$ **ețea pe cablu**<br> **Example 2018**

<span id="page-18-0"></span> $\overline{D}$  Va fi afisat meniul principal al discului CD-ROM. Faceţi clic pe **Initial Installation**.

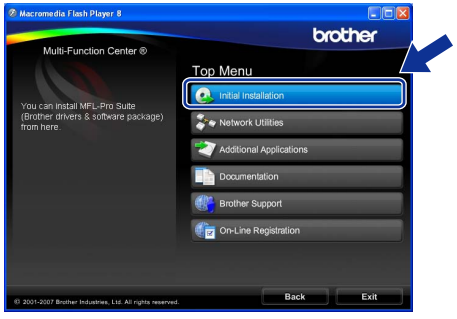

c Faceţi clic pe **Install MFL-Pro Suite**.

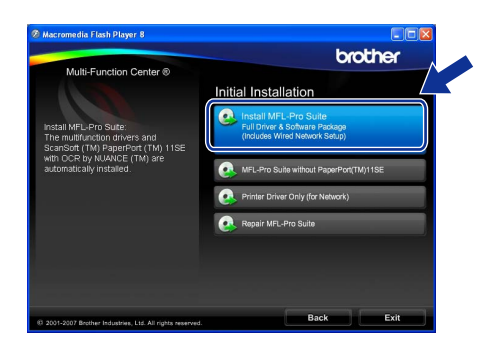

## **Observaţie**

*• Dacă se afişează acest ecran, faceţi clic pe OK şi reporniţi calculatorul.*

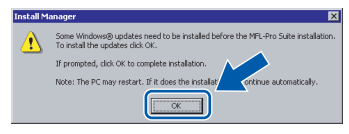

- *Dacă instalarea nu continuă automat, deschideţi din nou meniul principal scoţând şi reintroducând CD-ul sau faceţi dublu clic pe programul start.exe din directorul rădăcină şi continuaţi de la* [b](#page-18-0) *pentru a instala MFL-Pro Suite.*
- *Pentru Windows Vista®, când se afişează ecranul User Account Control (Control cont utilizator), faceţi clic pe Allow (Permite).*

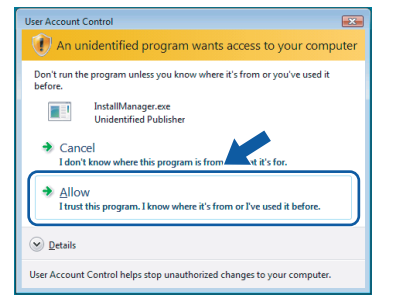

d Când se afişează fereastra ScanSoft™ PaperPort™ 11SE **License Agreement** (Acord de licenţă), faceţi clic pe **Yes** (Da) dacă sunteţi de acord cu **License Agreement** (Acord de licență) pentru software.

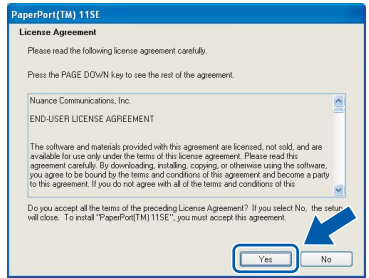

- e Instalarea ScanSoft™ PaperPort™ 11SE porneşte automat şi este urmată de instalarea MFL-Pro Suite.
- f Când se afişează fereastra Brother MFL-Pro Suite License Agreement (Acord de licentă) pentru software, faceţi clic pe **Yes** (Da) dacă sunteti de acord cu **License Agreement** (Acord de licenţă) pentru software.

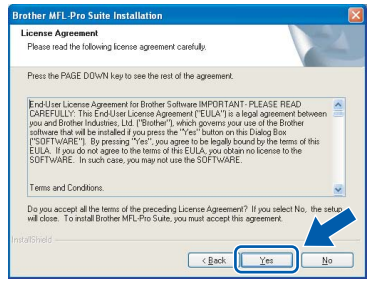

g Selectaţi **Wired Network Connection**, iar apoi faceţi clic pe **Next**.

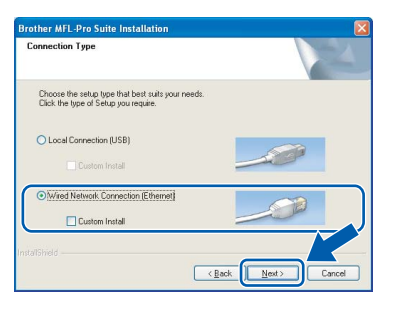

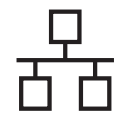

**h** Pentru utilizatorii Windows<sup>®</sup> XP SP2/Windows Vista<sup>®</sup>, când se afisează acest ecran, selectati **Change the Firewall port settings to enable network connection and continue with the installation. (Recommended)** și faceți clic pe **Next**.

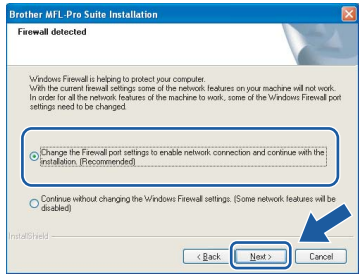

Dacă utilizati un alt firewall decât Windows® Firewall sau Windows® Firewall este dezactivat, poate apărea acest ecran.

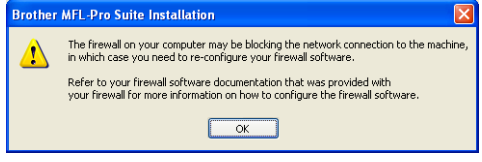

Consultați instrucțiunile furnizate cu software-ul firewall-ului pentru informatii referitoare la modalitatea de adăugare a următoarelor porturi de rețea.

- Pentru scanarea retelei, adăugați portul UDP 54925.
- Pentru primirea PC-Fax în rețea, adăugați portul UDP 54926.
- Dacă încă întâmpinați probleme cu conexiunea la reţea, adăugaţi portul UDP 137.

## **Observaţie**

- *Dacă aparatul este configurat pentru reţeaua dumneavoastră, selectaţi aparatul din listă şi apoi faceţi clic pe Next.*
	- *Fereastra nu va apărea dacă există doar un singur aparat conectat la reţea; în acest caz aparatul va fi selectat automat.*

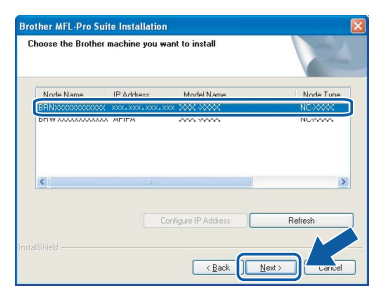

*Dacă aparatul indică APIPA în câmpul IP Address, faceţi clic pe Configure IP Address şi introduceţi o adresă IP pentru aparatul dumneavoastră, adecvată pentru reţea.*

*• Dacă aparatul nu este configurat încă pentru utilizarea în reţeaua dumneavoastră, se afişează ecranul următor.*

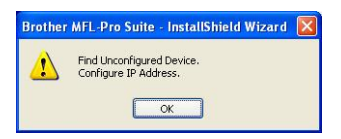

#### *Faceţi clic pe OK.*

*Se afişează fereastra Configure IP Address. Introduceţi o adresă IP pentru aparat care să fie adecvată pentru reţeaua dumneavoastră, urmând instrucţiunile de pe ecran.*

i Instalarea driverelor Brother va începe automat. Ecranele de instalare apar unul după celălalt.

#### **Important**

**NU anulaţi niciun ecran în timpul instalării. Afişarea tuturor ecranelor poate dura câteva secunde.**

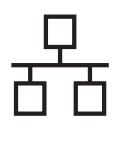

# **Retea pe cablu Windows**<sup>®</sup>

# **Observaţie**

*Pentru Windows Vista®, când se afişează acest ecran, bifaţi caseta şi faceţi clic pe Install (Instalare) pentru a finaliza corect instalarea.*

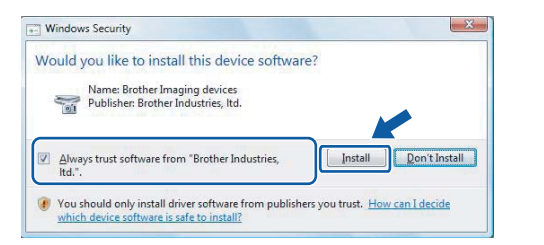

Atunci când este afișat ecranul **On-Line Registration**, efectuaţi selecţia corespunzătoare şi urmaţi instrucţiunile de pe ecran.

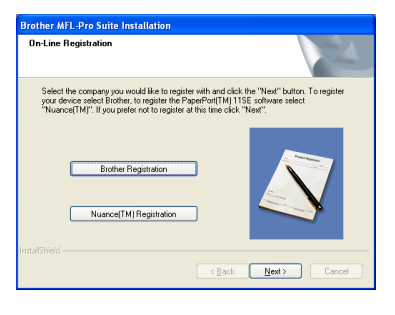

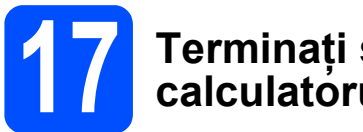

# **17 Terminaţi şi reporniţ<sup>i</sup> calculatorul**

**a** Faceti clic pe **Finish** pentru a reporni calculatorul. După repornirea computerului, trebuie să fiţi conectat cu drepturi de administrator.

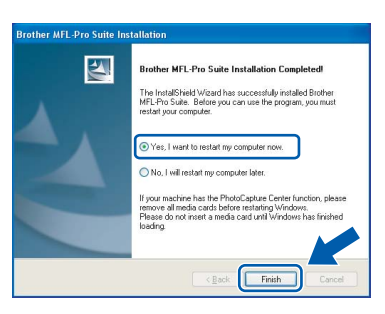

## **Observaţie**

*Dacă se afişează un mesaj de eroare în timpul instalării software-ului, deschideţi Installation Diagnostics localizat în Start/All Programs (Toate programele)/Brother/MFC-XXXX (unde MFC-XXXX este denumirea modelului dumneavoastră).*

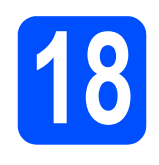

# **18 Instalaţi MFL-Pro Suite pe calculatoare suplimentare (dacă este necesar)**

Dacă doriti să utilizați aparatul pe mai multe calculatoare din retea, instalati MFL-Pro Suite pe fiecare calculator. Navigati la pasul [16](#page-17-0) de la [pagina 18.](#page-17-1) De asemenea, consultați pasul [13](#page-16-1)-[a](#page-16-2) de la [pagina 17](#page-16-3) înainte de instalare.

# **Observaţie**

*Acest produs include o licenţă PC pentru până la 2 utilizatori.*

*Această licenţă oferă suport pentru instalarea software-ului MFL-Pro Suite, inclusiv ScanSoft™ PaperPort™ 11SE pe până la 2 calculatoare din reţea.*

*Dacă doriţi să instalaţi ScanSoft™ PaperPort™ 11SE pe mai mult de 2 calculatoare, vă rugăm să achiziţionaţi pachetul Brother NL-5, care este un pachet cu acord de licenţă pentru mai multe calculatoare, pentru până la 5 utilizatori suplimentari. Pentru a achiziţiona pachetul NL-5, contactaţi distribuitorul dumneavoastră Brother.*

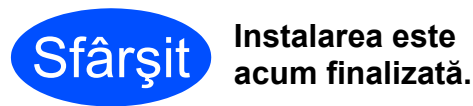

## **Acum navigaţi la**

**Treceţi la Instalarea aplicaţiilor opţionale de la [pagina 25.](#page-24-0)**

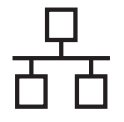

# <span id="page-21-0"></span>**Pentru utilizatorii de interfaţă cu reţea pe cablu (pentru Mac OS® X 10.2.4 sau o versiune mai recentă)**

<span id="page-21-3"></span><span id="page-21-1"></span>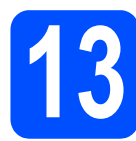

# **13 Înainte de instalare**

<span id="page-21-2"></span>a Asigurați-vă că aparatul este conectat la sursa de alimentare şi că PC-ul dumneavoastră Macintosh<sup>®</sup> este PORNIT. Trebuie să fiti conectati cu drepturi de administrator.

#### **Important**

- **Pentru utilizatorii Mac OS® X de la 10.2.0 la 10.2.3, efectuaţi o actualizare la Mac OS® X 10.2.4 sau la o versiune mai recentă (pentru cele mai recente informaţii pentru Mac OS® X, vizitaţi [http://solutions.brother.com/\)](http://solutions.brother.com).**
- **Asiguraţi-vă că nu există carduri de memorie sau o unitate cu memorie USB Flash conectate.**

# **14 Conectaţi cablul de reţea**

 $a^2$  Ridicati capacul scanerului până când acesta se blochează corespunzător în poziția deschis.

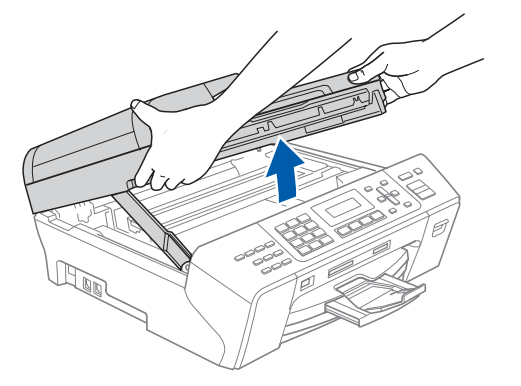

**b** Conectați cablul de rețea la priza LAN marcată cu simbolul  $\frac{1}{n+1}$ . Veți găsi priza LAN în interiorul aparatului pe partea stângă după cum urmează.

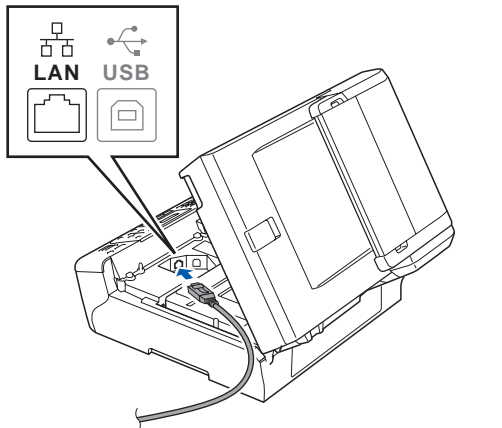

 $\mathsf{\overline{C}}$  Ghidati cu atentie cablul de retea prin sant. asa cum este indicat mai jos, urmând santul în jurul şi înspre partea din spate a aparatului. Conectați apoi cablul la rețea.

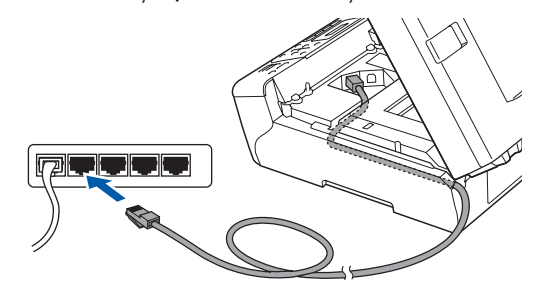

#### **Important**

**Cablul trebuie să nu obtureze închiderea capacului, altfel putând apărea erori.**

# **Observaţie**

*În cazul în care se utilizează ambele cabluri, USB şi LAN, ghidaţi ambele cabluri prin şanţ, unul deasupra celuilalt.*

 $\overline{d}$  Ridicați capacul scanerului pentru a elibera mecanismul de blocare **a.** Împingeți ușor suportul capacului scanerului în jos 2 și închideți capacul scanerului <sup>o</sup> folosindu-vă de ambele mâini.

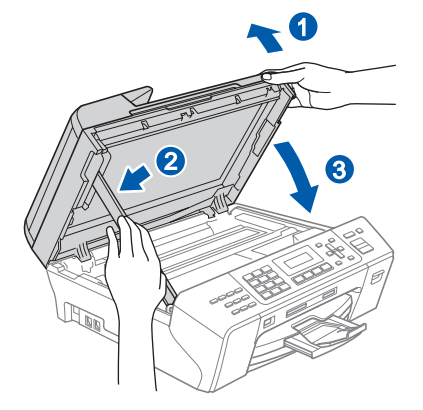

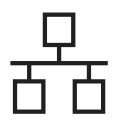

# $R$ **etea pe cablu**<br> **Macintosh®**

<span id="page-22-2"></span><span id="page-22-1"></span>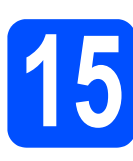

# **15 Instalaţi MFL-Pro Suite**

**a** Introduceți CD-ul furnizat în unitatea CD-ROM.

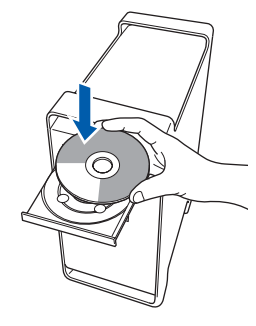

b Faceţi dublu clic pe pictograma **Start Here OSX** pentru instalare.

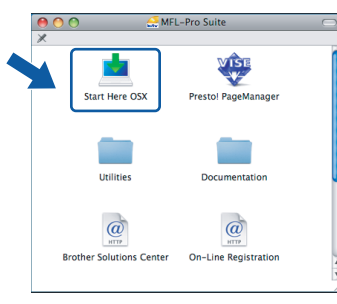

## **Observaţie**

*Aşteptaţi; instalarea software-ului durează câteva secunde. După instalare, faceţi clic pe Restart (Repornire) pentru a finaliza instalarea software-ului.*

C Software-ul Brother va căuta dispozitivul Brother. În acest timp, va fi afişat următorul ecran.

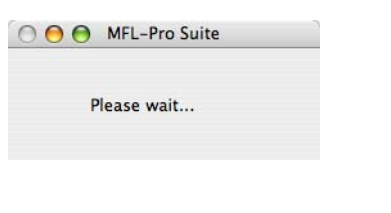

## **Observaţie**

*• Dacă aparatul este configurat pentru reţeaua dumneavoastră, selectaţi aparatul din listă şi apoi faceţi clic pe OK. Fereastra nu va apărea dacă există doar un singur aparat conectat la reţea; în acest caz aparatul va fi selectat automat. Navigaţi la* [d](#page-22-0)*.*

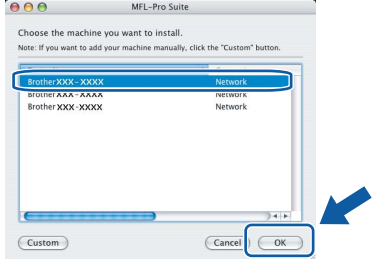

*• Dacă se afişează acest ecran, faceţi clic pe OK.*

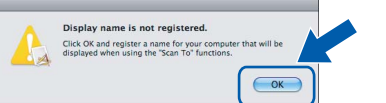

*Introduceţi o denumire pentru calculatorul dumneavoastră Macintosh® în Display Name cu până la 15 caractere şi apoi faceţi clic pe OK. Navigaţi la* [d](#page-22-0)*.*

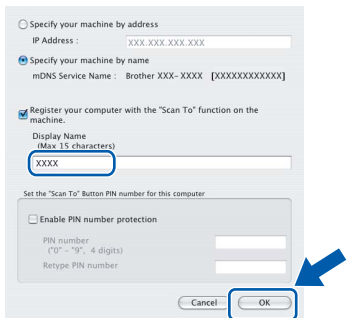

- *Dacă doriţi să utilizaţi butonul Scan (Scanare) de pe aparat pentru a scana reţeaua, trebuie să bifaţi caseta Register your computer with the "Scan To" function on the machine.*
- *Denumirea introdusă va apărea pe ecranul LCD al aparatului când apăsaţi butonul Scan (Scanare) şi selectaţi o opţiune de scanare. (Pentru mai multe informaţii consultaţi Scanarea în reţea din Ghidul Utilizatorului de Software de pe CD-ROM.)*
- <span id="page-22-0"></span>d Când se afişează acest ecran, faceţi clic pe **OK**.

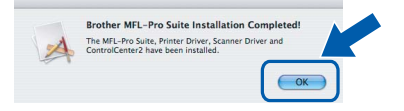

OK!

**Pentru Mac OS® X 10.3.x sau o versiune mai recentă, instalarea MFL-Pro Suite este acum finalizată. Navigaţi la pasul** [16](#page-23-0) **de la [pagina 24](#page-23-1).**

**Windows ® Macintosh ® Reţea pe cablu**

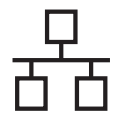

 $e^{\theta}$  Pentru utilizatorii Mac OS<sup>®</sup> X de la 10.2.4 la 10.2.8, faceți clic pe **Add** (Adăugare).

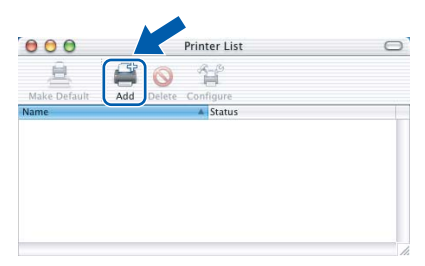

**f** Efectuati selectia prezentată în continuare.

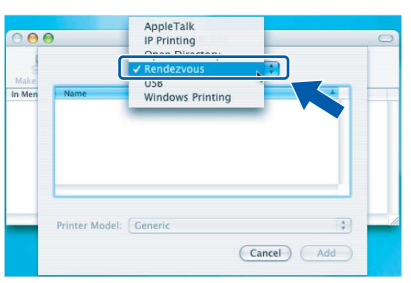

**G** Selectati XXX-XXXX (unde XXX-XXXX este denumirea modelului dumneavoastră), iar apoi faceţi clic pe **Add** (Adăugare).

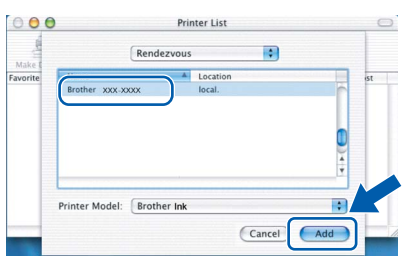

**h** Faceti clic pe **Print Center** (Centru imprimare), iar apoi pe **Quit Print Center** (Ieşire centru imprimare).

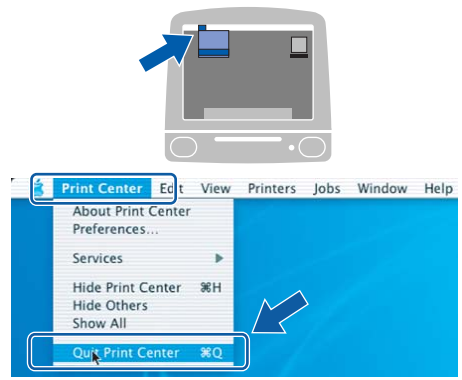

 $\alpha$ 

**Instalarea MFL-Pro Suite este acum finalizată. Navigaţi la pasul** [16](#page-23-0) **de la [pagina 24](#page-23-1).**

# <span id="page-23-1"></span><span id="page-23-0"></span>**16 Instalaţi Presto!® PageManager®**

Când se instalează Presto!<sup>®</sup> PageManager<sup>®</sup> funcția OCR este adăugată în Brother ControlCenter2. Puteţi scana, partaja şi organiza uşor fotografiile şi documentele utilizând Presto!® PageManager®.

a Faceţi dublu clic pe pictograma **Presto! PageManager** şi urmaţi instrucţiunile de pe ecran.

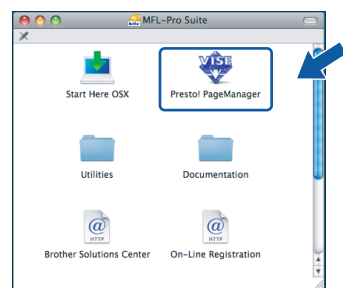

Pentru utilizatorii Mac OS® X de la 10.2.4 la 10.3.8, când se afișează acest ecran, faceți clic pe **Go** pentru a descărca aplicaţia de pe site-ul Brother Solutions Center.

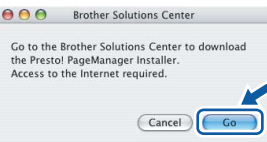

# **17 Instalaţi MFL-Pro Suite pe calculatoare suplimentare (dacă este necesar)**

Dacă doriti să utilizați aparatul pe mai multe calculatoare din retea, instalati MFL-Pro Suite pe fiecare calculator. Navigaţi la pasul [15](#page-22-1) de la [pagina 23.](#page-22-2) De asemenea, consultaţi pasul [13](#page-21-1)-[a](#page-21-2) de la [pagina 22](#page-21-3) înainte de instalare.

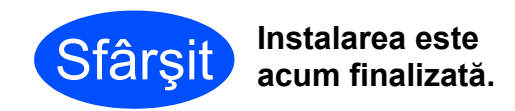

# **Windows® Instalaţi aplicaţiile opţionale**

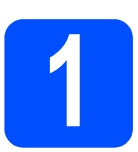

# <span id="page-24-0"></span>**1 Instalaţi FaceFilter Studio de la Reallusion, Inc.**

FaceFilter Studio este o aplicatie de imprimare a fotografiilor fără margini şi uşor de utilizat. FaceFilter Studio vă permite să editați fișierele de imagine și să adăugați efecte foto, cum ar fi reducerea efectului de ochi roșii sau îmbunătățirea culorii pielii.

#### **Important**

- **Aparatul trebuie PORNIT şi conectat la calculator.**
- **Calculatorul trebuie să fie conectat la internet.**
- $\overline{a}$  Deschideti din nou meniul principal prin scoaterea şi apoi reintroducerea CD-ROM-ului sau prin dublu clic pe programul **start.exe** din directorul rădăcină.
- $\overline{D}$  Va fi afisat meniul principal al discului CD-ROM. Selectati limba și apoi faceti clic pe **Additional Applications**.

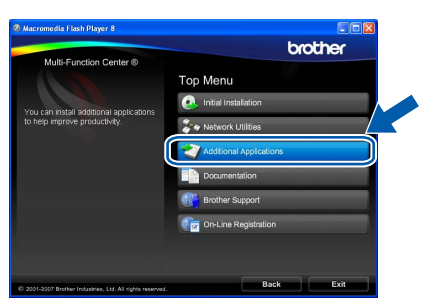

c Faceţi clic pe butonul **FaceFilter Studio** pentru instalare.

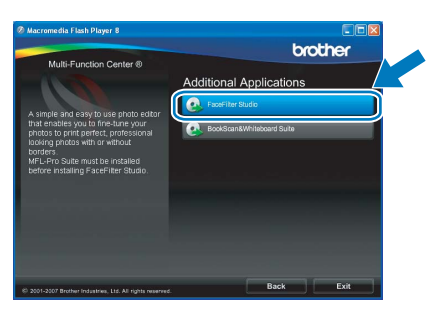

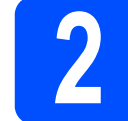

# **2 Instalaţi FaceFilter Studio Help**

Pentru a obtine instructiuni despre utilizarea FaceFilter Studio, descărcați și instalați FaceFilter Studio Help.

- $a$  Pentru a rula FaceFilter Studio, navigati la **Start**/**All Programs** (Toate programele)/ **Reallusion**/**FaceFilter Studio** pe calculatorul dumneavoastră.
- $\overline{D}$  Faceti clic pe butonul  $\overline{D}$  din coltul din dreapta sus al ecranului.
- c Faceţi clic pe **Check for updates** pentru a accesa pagina internet de actualizare Reallusion.

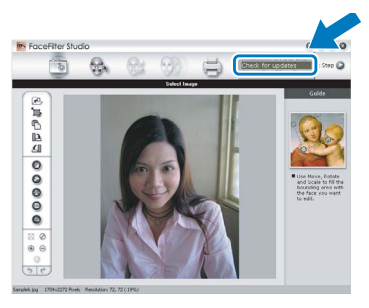

- d Faceţi clic pe butonul **Download** <sup>ş</sup>i selectaţ<sup>i</sup> un director în care să salvaţi fişierul.
- $\overline{e}$  închideți FaceFilter Studio înainte de a porni programul de instalare pentru FaceFilter Studio Help.

Faceti dublu clic pe fisierul din directorul specificat și urmați instrucțiunile de pe ecran pentru instalare.

#### **Observaţie**

*Pentru a vizualiza întregul FaceFilter Studio Help, selectaţi Start*/*All Programs (Toate programele)*/ *Reallusion*/*FaceFilter Studio*/*FaceFilter Studio Help pe calculatorul dumneavoastră.*

# **Windows® Instalaţi aplicaţiile opţionale**

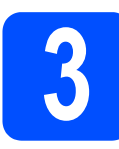

# **3** Instalați BookScan&<br> **3** Ia Reallusion, Inc. **Whiteboard Suite de la Reallusion, Inc.**

Puteţi instala **BookScan&Whiteboard Suite**. Software-ul **BookScan Enhancer** poate corecta automat imaginile unei cărţi scanate. Software-ul Whiteboard Enhancer curătă și îmbunătătește textul şi imaginile din fotografiile realizate pe tabla albă. (Este necesar accesul la internet.)

#### **Important**

- **Aparatul trebuie PORNIT şi conectat la calculator.**
- **Calculatorul trebuie să fie conectat la internet.**
- $a$  Deschideți din nou meniul principal prin scoaterea şi apoi reintroducerea CD-ROM-ului sau prin dublu clic pe programul **start.exe** din directorul rădăcină.
- $\overline{b}$  Va fi afişat meniul principal al discului CD-ROM. Selectaţi limba şi apoi faceţi clic pe **Additional Applications**.

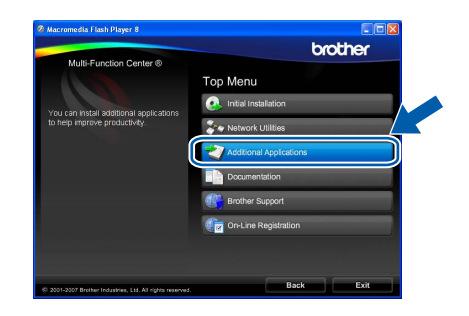

c Faceţi clic pe butonul **BookScan&Whiteboard Suite** pentru instalare.

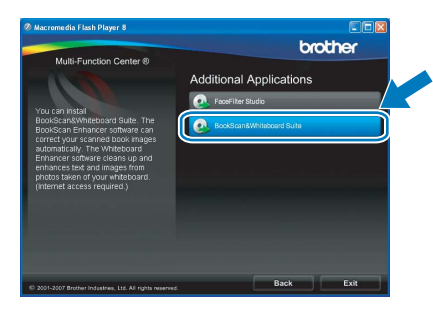

# **Utilitarul BRAdmin Light (pentru utilizatorii Windows®)**

BRAdmin Light este un utilitar pentru configurarea inițială a dispozitivelor Brother conectate în rețea. Acesta poate căuta şi produse Brother în reţeaua dumneavoastră, vizualiza starea şi configura setările de reţea, cum ar fi adresa IP. Pentru mai multe informații despre BRAdmin Light, vizitați-ne la adresa [http://solutions.brother.com/](http://solutions.brother.com).

# **Observaţie**

*Dacă aveţi nevoie de un program de management mai avansat pentru imprimantă, utilizaţi cea mai recentă versiune a utilitarului Brother BRAdmin Professional care este disponibil pentru descărcare la adresa [http://solutions.brother.com/.](http://solutions.brother.com)*

## **Instalaţi utilitarul de configurare BRAdmin Light**

**a** Faceti clic pe **Network Utilities** din ecranul meniului.

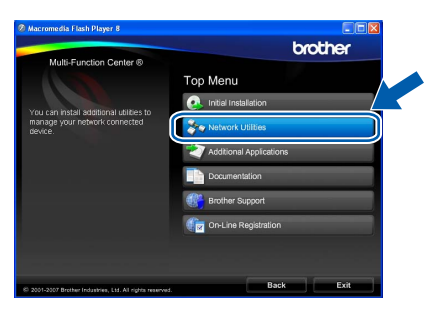

b Faceţi clic pe **BRAdmin Light** <sup>ş</sup>i urmaţ<sup>i</sup> instrucțiunile de pe ecran.

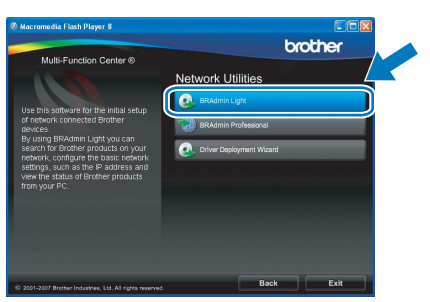

#### **Configuraţi adresa IP, masca de subreţea şi gateway-ul, utilizând BRAdmin Light**

# **Observaţie**

*Dacă aveţi un server DHCP/BOOTP/RARP în reţeaua dumneavoastră, nu mai trebuie să efectuaţi operaţia următoare. Aparatul va obţine automat propria adresă IP.*

**a** Lansati BRAdmin Light. Acesta va căuta automat noile dispozitive.

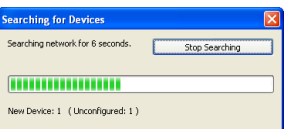

 $\Box$  Faceti dublu clic pe dispozitivul neconfigurat.

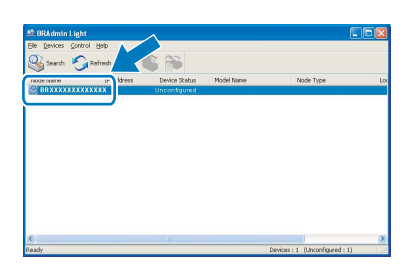

#### **Observaţie**

*Parola implicită pentru aparat este "access". Puteţi utiliza BRAdmin Light pentru modificarea acestei parole.*

c Selectaţi **STATIC** pentru **Boot Method**. Completaţi câmpurile **IP Address**, **Subnet Mask** şi **Gateway**, iar apoi faceţi clic pe **OK**.

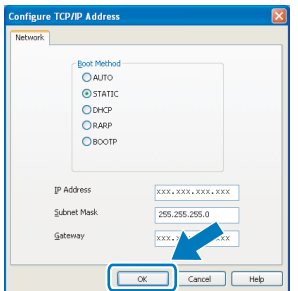

**d** Informatiile referitoare la adresă vor fi memorate în aparat.

# **Pentru utilizatorii de reţea**

# **Utilitarul BRAdmin Light (pentru utilizatorii Mac OS® X)**

BRAdmin Light este un utilitar pentru configurarea inițială a dispozitivelor Brother conectate în rețea. Acesta poate căuta şi produse Brother în reţeaua dumneavoastră, vizualiza starea şi configura setările de reţea, cum ar fi adresa IP de pe un calculator cu Mac OS® X 10.2.4 sau o versiune mai recentă.

Software-ul BRAdmin Light se va instala automat când instalati driverul de imprimantă. Dacă ati instalat deja driverul de imprimantă, nu trebuie să reinstalați BRAdmin Light. Pentru mai multe informații despre BRAdmin Light, vizitati-ne la adresa [http://solutions.brother.com/](http://solutions.brother.com).

## **Configuraţi adresa IP, masca de subreţea şi gateway-ul, utilizând BRAdmin Light**

- **Observaţie**
- *Dacă aveţi un server DHCP/BOOTP/RARP în reţeaua dumneavoastră, nu mai trebuie să efectuaţi operaţia următoare. Aparatul va obţine automat propria adresă IP.*
- *Asiguraţi-vă că aveţi versiunea 1.4.1\_07 sau una mai recentă a software-ului client Java™ pe calculatorul dumneavoastră.*
- *Parola implicită pentru aparat este "access". Puteţi utiliza BRAdmin Light pentru modificarea acestei parole.*
- a Faceţi dublu clic pe pictograma **Macintosh HD** de pe desktop.

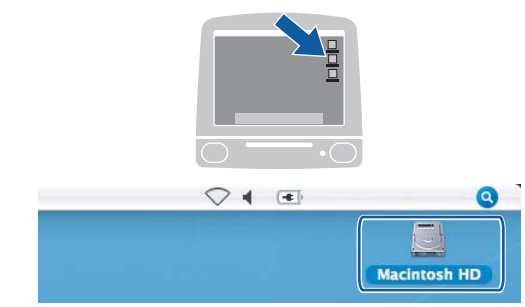

b Selectaţi **Library** (Bibliotecă), **Printers** (Imprimante), **Brother** şi apoi **Utilities**  (Utilitare).

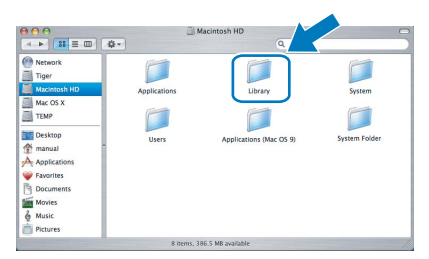

c Faceţi dublu clic pe fişierul **BRAdmin Light.jar** şi rulaţi software-ul. BRAdmin Light va căuta apoi automat noile dispozitive.

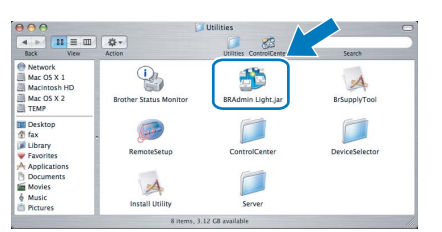

 $\overline{d}$  Faceti dublu clic pe dispozitivul neconfigurat.

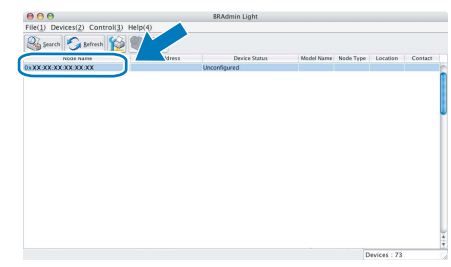

**e** Selectati **STATIC** pentru **Boot Method.** Completaţi câmpurile **IP Address**, **Subnet Mask** şi **Gateway**, iar apoi faceţi clic pe **OK**.

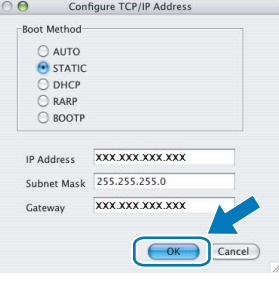

f Informatiile referitoare la adresă vor fi memorate în aparat.

# **Înlocuirea consumabilelor**

Când trebuie să înlocuiți cartușele de cerneală, pe ecranul LCD va apărea un mesaj de eroare. Pentru mai multe informații despre cartușele de cerneală pentru aparatul dumneavoastră, vizitați <http://www.brother.com/original/> sau contactați distribuitorul dumneavoastră local Brother.

## **Cartuş de cerneală**

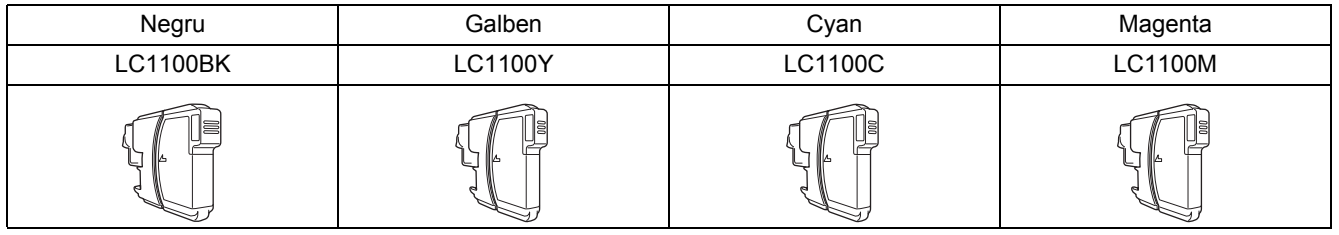

#### **Ce este Innobella™?**

Innobella™ este o gamă de consumabile originale oferite de Brother.

Denumirea "Innobella™" derivă din cuvintele "Innovation" (Inovatie) și "Bella" (adică "frumos", în italiană) și este o reprezentare a tehnologiei "inovatoare" care vă oferă rezultate de imprimare frumoase şi de lungă durată.

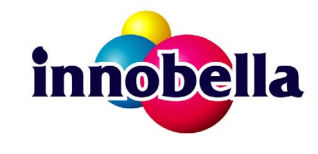

#### **Mărci înregistrate**

Sigla Brother este o marcă comercială înregistrată a Brother Industries, Ltd.

Brother este o marcă comercială înregistrată a Brother Industries, Ltd.

Multi-Function Link este marcă înregistrată a Brother International Corporation.

Windows Vista este o marcă înregistrată sau o marcă comercială a Microsoft Corporation în Statele Unite și în alte țări.

Microsoft, Windows şi Windows Server sunt mărci comerciale înregistrate ale Microsoft Corporation în Statele Unite şi/sau în alte ţări. Macintosh şi TrueType sunt mărci înregistrate ale Apple Inc.

Nuance, sigla Nuance, PaperPort şi ScanSoft sunt mărci comerciale sau mărci înregistrate ale Nuance Communications, Inc. sau ale asociaţilor acesteia din Statele Unite şi/sau alte ţări.

Presto! PageManager este marcă înregistrată a NewSoft Technology Corporation.

PictBridge este o marcă comercială.

FaceFilter Studio este o marcă comercială a Reallusion, Inc.

Fiecare companie care are un software menționat în acest manual are o Convenție de Licență Software specifică programelor sale brevetate.

#### **Toate celelalte mărci şi nume de produse menţionate în acest manual sunt mărci comerciale sau mărci comerciale înregistrate ale companiilor respective.**

#### **Compilare şi publicare**

Acest manual, care acoperă cele mai recente descrieri şi specificaţii ale produselor, a fost compilat şi publicat sub supravegherea companiei Brother Industries, Ltd.

Conținutul acestui manual precum și specificațiile produselor pot fi modificate fără o notificare prealabilă.

Compania Brother îşi rezervă dreptul de a efectua modificări, fără notificare prealabilă, ale specificaţiilor şi materialelor conţinute în acest document și nu poate fi făcută răspunzătoare pentru niciun fel de daune (inclusiv rezultate pe cale de consecintă) cauzate de încrederea în materialele prezentate, inclusiv, dar fără a se limita la, erorile tipografice şi alte erori aferente procesului de publicare.

#### **Drepturi de autor şi licenţă**

© 2008 Brother Industries, Ltd. Acest produs include software-uri dezvoltate de următorii vânzători: © 1983 – 1998 PACIFIC SOFTWORKS, INC.

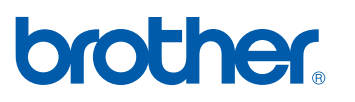